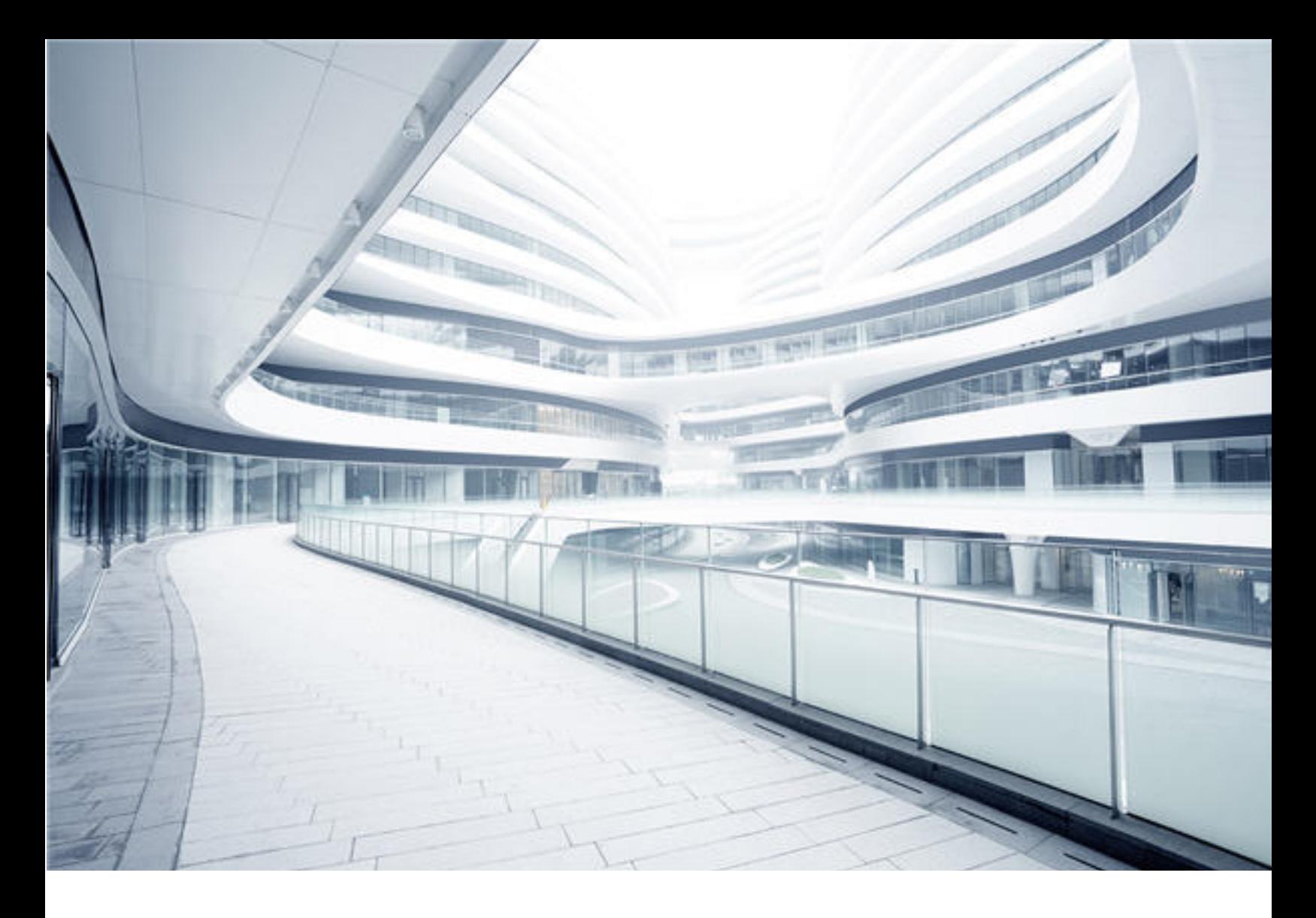

# **Service Manager**

Software Version: 9.52 For supported Windows® and Linux® operating systems

# Patch 6 Release Notes

Document Release Date: October 2019 Software Release Date: October 2019

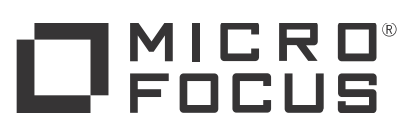

### Legal Notices

### **Warranty**

The only warranties for products and services of Micro Focus and its affiliates and licensors ("Micro Focus") are set forth in the express warranty statements accompanying such products and services. Nothing herein should be construed as constituting an additional warranty. Micro Focus shall not be liable for technical or editorial errors or omissions contained herein. The information contained herein is subject to change without notice.

### Restricted Rights Legend

Confidential computer software. Except as specifically indicated otherwise, a valid license from Micro Focus is required for possession, use or copying. Consistent with FAR 12.211 and 12.212, Commercial Computer Software, Computer Software Documentation, and Technical Data for Commercial Items are licensed to the U.S. Government under vendor's standard commercial license.

### Copyright Notice

© 2019 Micro Focus or one of its affiliates.

### Trademark Notices

Adobe® is a trademark of Adobe Systems Incorporated.

Microsoft® and Windows® are U.S. registered trademarks of Microsoft Corporation.

Oracle and Java are registered trademarks of Oracle and/or its affiliates.

Linux® is the registered trademark of Linus Torvalds in the U.S. and other countries.

### Disclaimer

Certain versions of software and/or documents ("Material") accessible here may contain branding from Hewlett-Packard Company (now HP Inc.) and Hewlett Packard Enterprise Company. As of September 1, 2017, the Material is now offered by Micro Focus, a separately owned and operated company. Any reference to the HP and Hewlett Packard Enterprise/HPE marks is historical in nature, and the HP and Hewlett Packard Enterprise/HPE marks are the property of their respective owners.

### Documentation Updates

To check for recent updates or to verify that you are using the most recent edition of a document, go to:  [https://softwaresupport.softwaregrp.com.](https://softwaresupport.softwaregrp.com/)

This site requires that you register for a Software Passport and to sign in. To register for a Software Passport ID, click **Register for Software Passport** on the Micro Focus Support website at https://softwaresupport.soft

You will also receive updated or new editions if you subscribe to the appropriate product support service. Contact your Micro Focus sales representative for details.

### **Support**

#### Visit the Micro Focus Support site at: [https://softwaresupport.softwaregrp.com](https://softwaresupport.softwaregrp.com/).

This website provides contact information and details about the products, services, and support that Micro Focus offers.

Micro Focus online support provides customer self-solve capabilities. It provides a fast and efficient way to access interactive technical support tools needed to manage your business. As a valued support customer, you can benefit by using the support website to:

- **.** Search for knowledge documents of interest
- Submit and track support cases and enhancement requests
- Download software patches
- Manage support contracts
- Look up support contacts
- Review information about available services
- Enter into discussions with other software customers
- Research and register for software training

Most of the support areas require that you register as a Software Passport user and to sign in. Many also require a support contract. To register for a Software Passport ID, click **Register for Software Passport** on the Micro Focus Support website at [https://softwaresupport.softwaregrp.com](https://softwaresupport.softwaregrp.com/).

To find more information about access levels, go to: [https://softwaresupport.softwaregrp.com/web/softwaresupport/access-levels.](https://softwaresupport.softwaregrp.com/web/softwaresupport/access-levels)

**Integration Catalog** accesses the Micro Focus Integration Catalog website. This site enables you to explore Micro Focus Product Solutions to meet your business needs, includes a full list of Integrations between Micro Focus Products, as well as a listing of ITIL Processes. The URL for this website is [https://softwaresupport.softwaregrp.com/km/KM01702731.](https://softwaresupport.softwaregrp.com/km/KM01702731)

# **Contents**

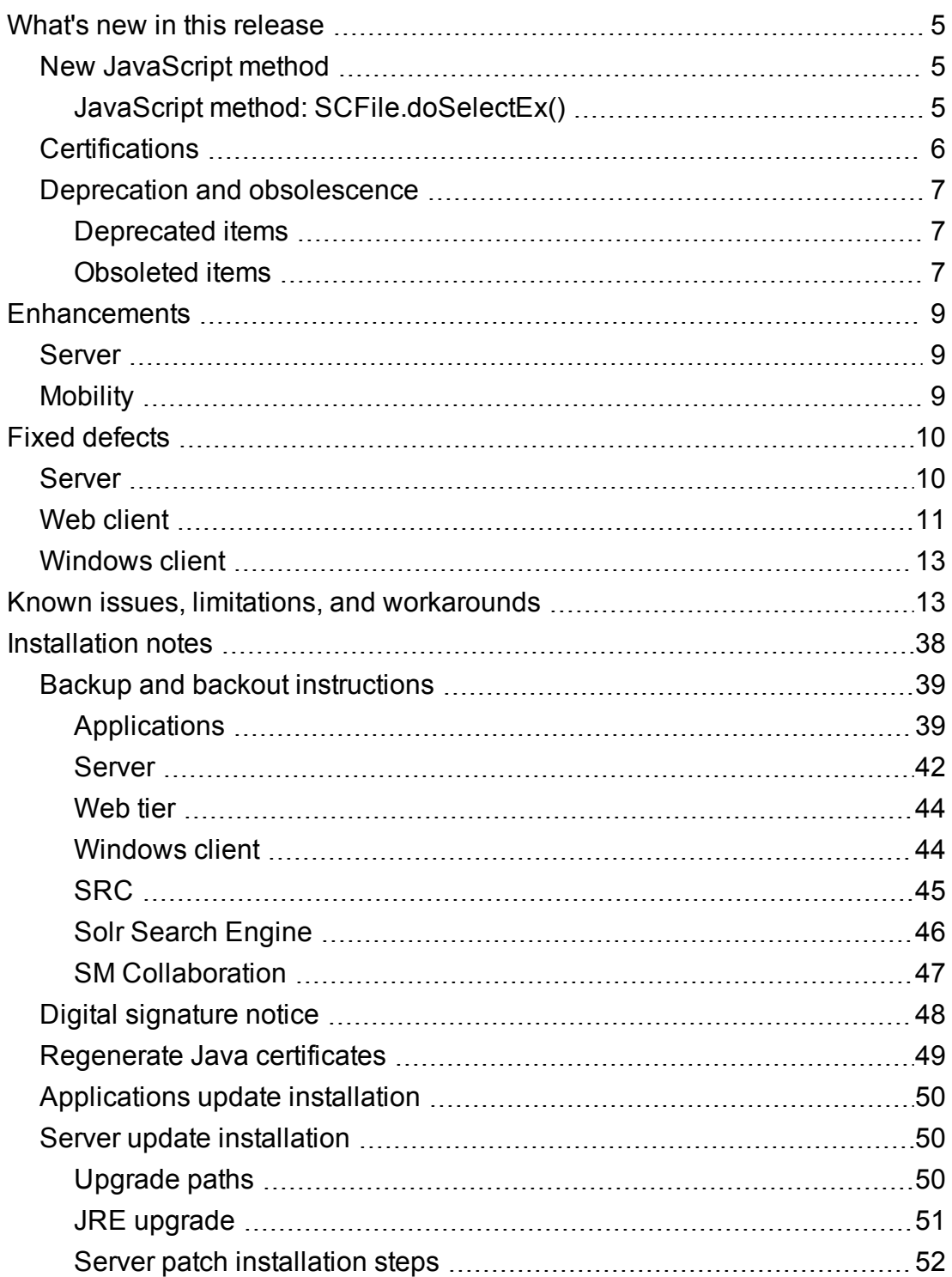

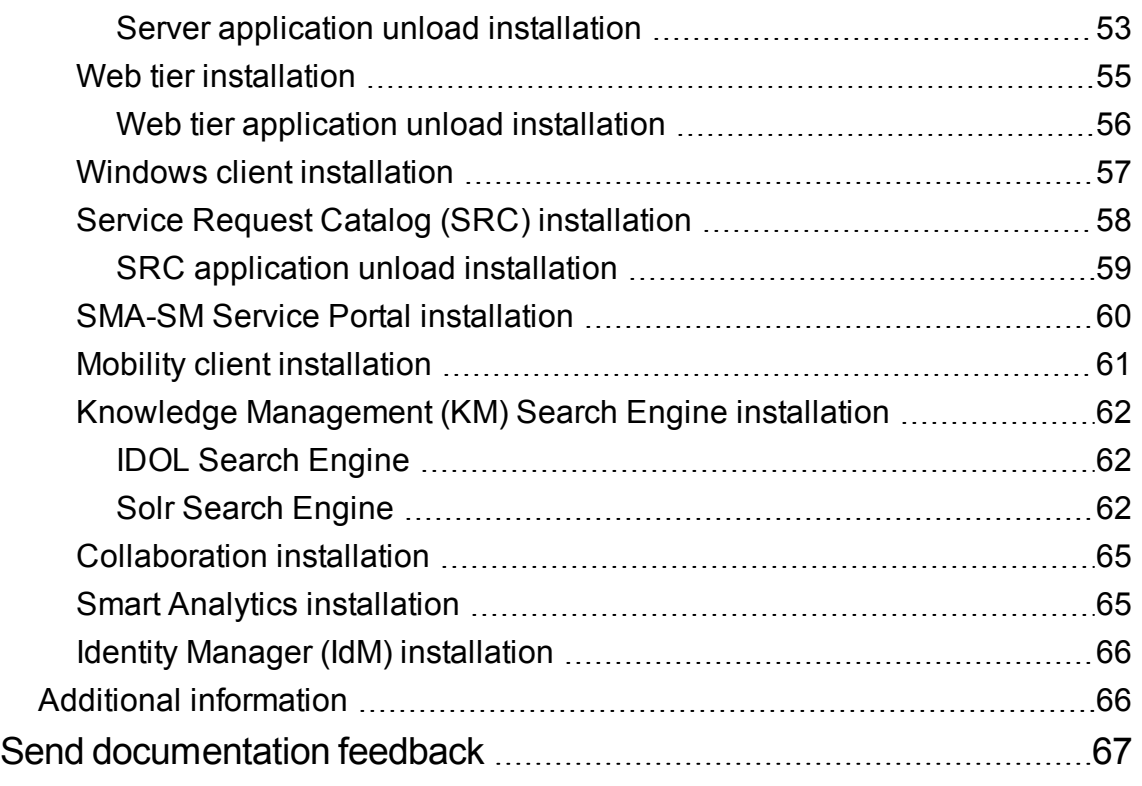

# <span id="page-4-0"></span>What's new in this release

This section describes the important changes in this release.

**Tip:** The following knowledge base article contains links to all the previous 9.5*x* release notes and patches. This article enables you to always find the most up-to-date release notes and the latest 9.5*x* patches.

<span id="page-4-1"></span>[Overview](https://softwaresupport.softwaregrp.com/km/KM02688311) of Service Manager 9.5x Releases

## New JavaScript method

<span id="page-4-2"></span>Service Manager 9.52p6 introduces the following new JavaScript method.

### JavaScript method: SCFile.doSelectEx()

The **SCFile.doSelectEx()** method is designed to improve the system performance. You can restrict the data retrieval by specifying the *start* and *count* parameters. In comparison, the legacy **SCFile.doSelect()** method retrieves data from the beginning and may cause potential performance issue on large tables.

#### **Syntax**

```
SCFile object.doSelectEx( query, start, count );
```
#### **Arguments**

The following arguments are valid for this method:

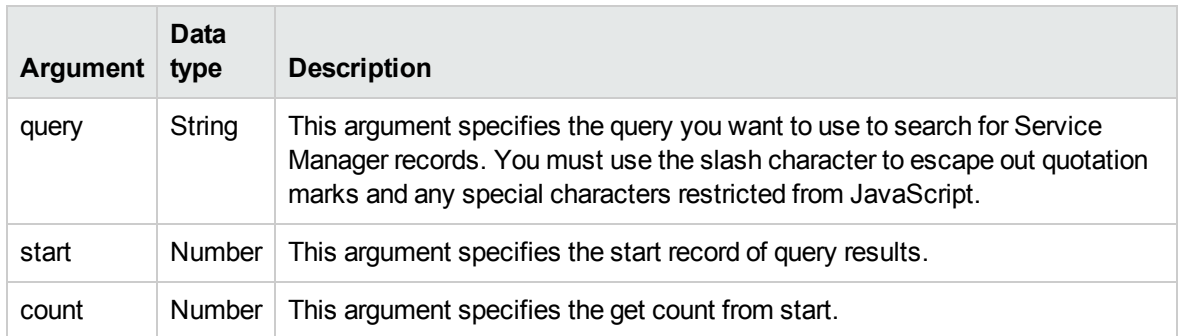

#### **Return values**

A SCFile object containing records and RC\_SUCCESS or one of the other global return code values.

The method returns an SCFile object containing the records matching the (query,start,count) and a global return code value of RC\_SUCCESS or returns one of the error global return code values if the method cannot return any records.

#### **Example**

This example does the following:

- Searches the device table from 1000 for 1 record
- Displays the device record as a text string

This example requires the following sample data:

```
\bullet A device table records >=1001
```

```
var deviceFile = new SCFile( "device" );
var rc = deviceFile.doSelectEx( "true", 1000, 1 )
if ( rc == RC SUCCES ){
     print( "Success. found 1 record in device table:" + deviceFile);
}
else
{
     print( "Could not find any record from device table" );
}
```
### <span id="page-5-0"></span>**Certifications**

Service Manager 9.52 Patch 6 includes the following certification changes.

### Added support

#### **Server**

 $\bullet$  Red Hat Enterprise Linux 7.4, 6.10.

#### **Mobility**

- $\cdot$  iOS 12. $x$
- Android  $9.x$ ,  $8.x$

### Discontinued support

Support for the following item has been discontinued.

#### **Web tier**

• Apache HTTP Server 2.2

#### **SRC**

• Apache HTTP Server 2.2

#### **Service Manager Collaboration**

• Apache HTTP Server 2.2

#### **Mobility**

<span id="page-6-0"></span>- Android 4.x,  $5.x$ ,  $6.x$ 

### <span id="page-6-1"></span>Deprecation and obsolescence

### Deprecated items

A deprecated item is categorized as a component/feature/parameter for which there will be no further enhancement. It will continue to be supported till a notice of obsolescence is published. In addition, bug fixes and support cases will be handled till such time that the deprecated item becomes obsolete.

<span id="page-6-2"></span>There are no deprecated items in this release.

### Obsoleted items

An obsoleted item is categorized as a component/feature/parameter that is no longer supported.

The following items are no longer supported.

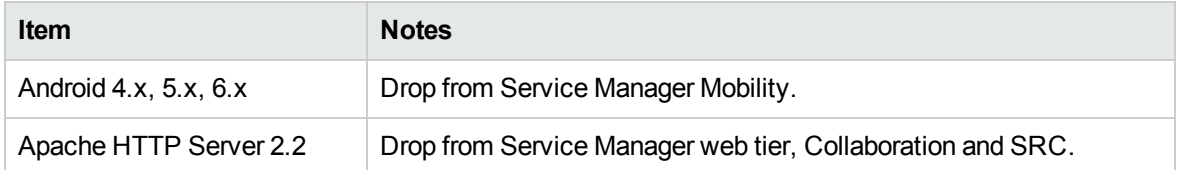

# <span id="page-8-0"></span>**Enhancements**

<span id="page-8-1"></span>This release includes the following enhancements.

### Server

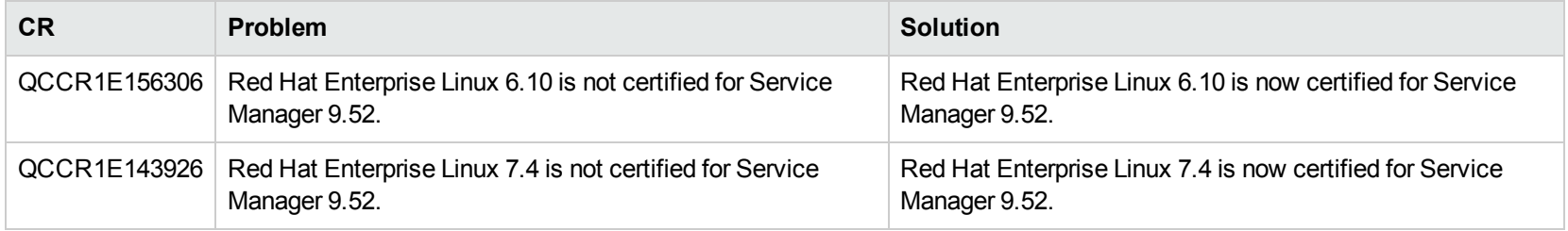

## <span id="page-8-2"></span>**Mobility**

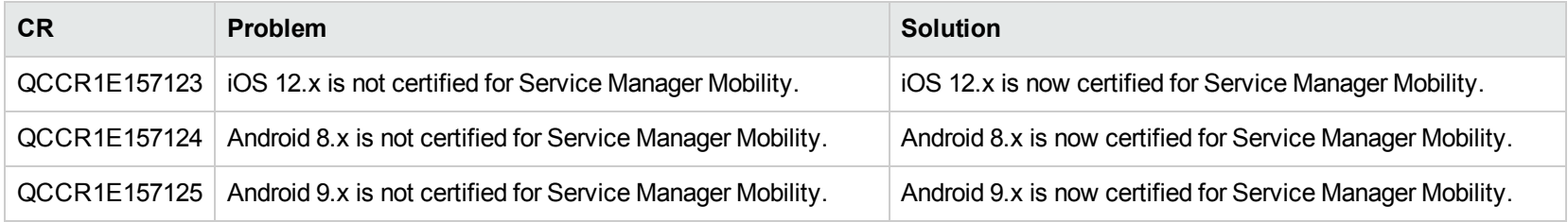

# <span id="page-9-0"></span>Fixed defects

<span id="page-9-1"></span>This release fixes the following defects.

### Server

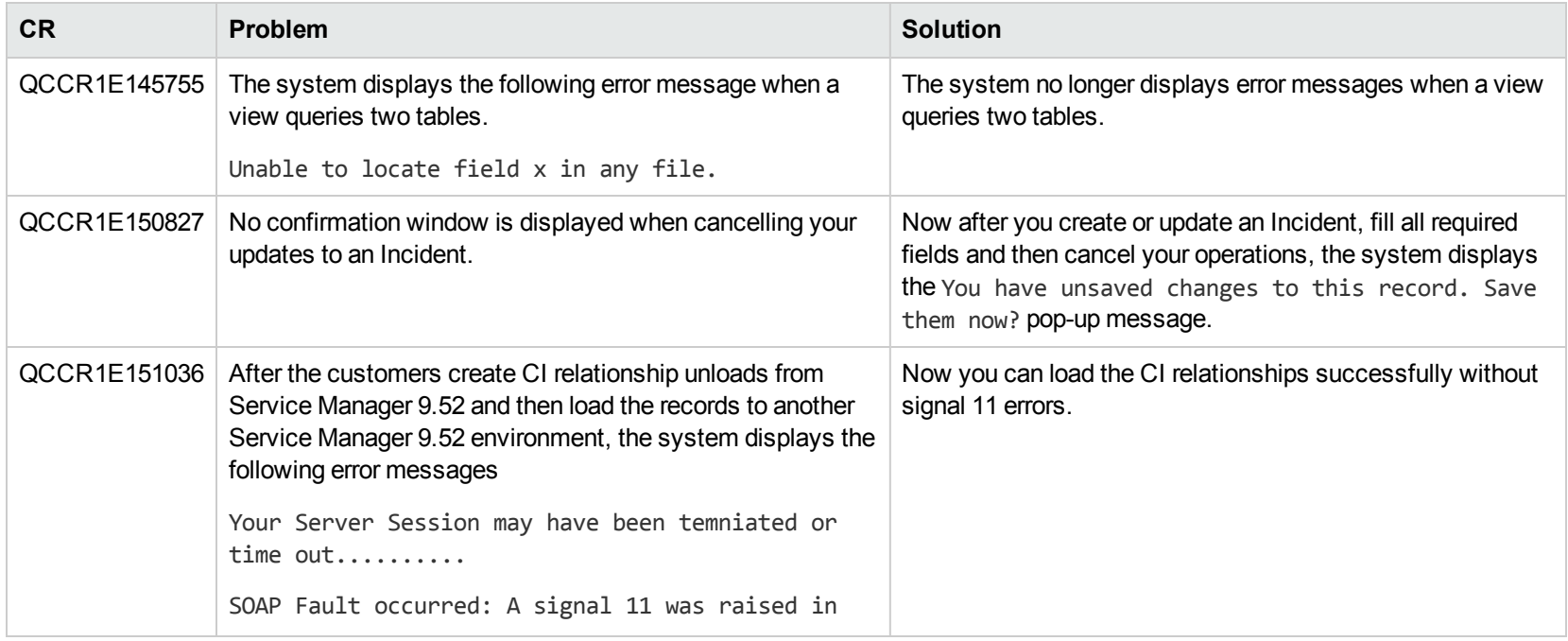

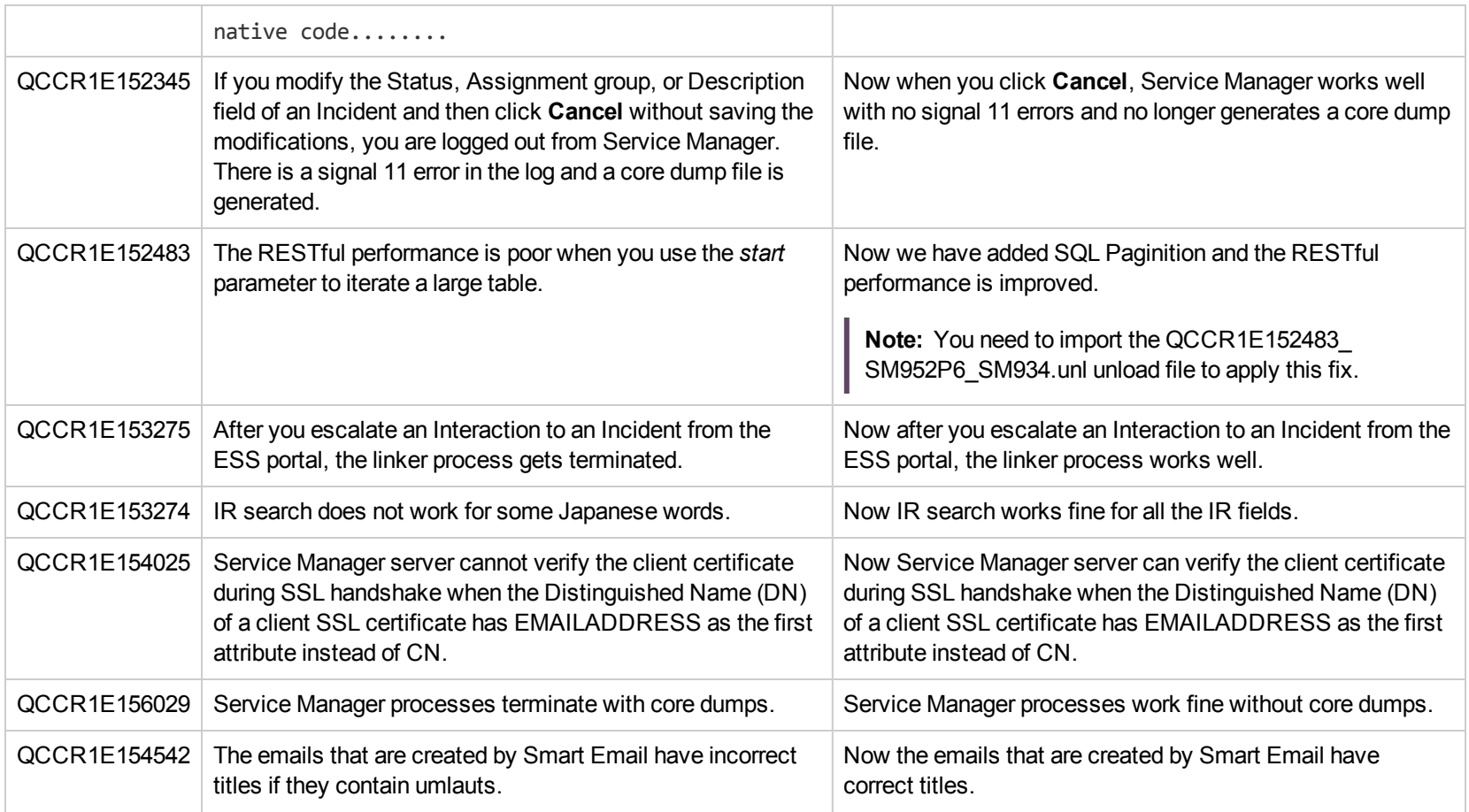

### <span id="page-10-0"></span>Web client

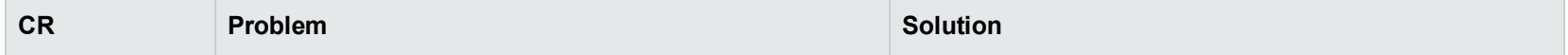

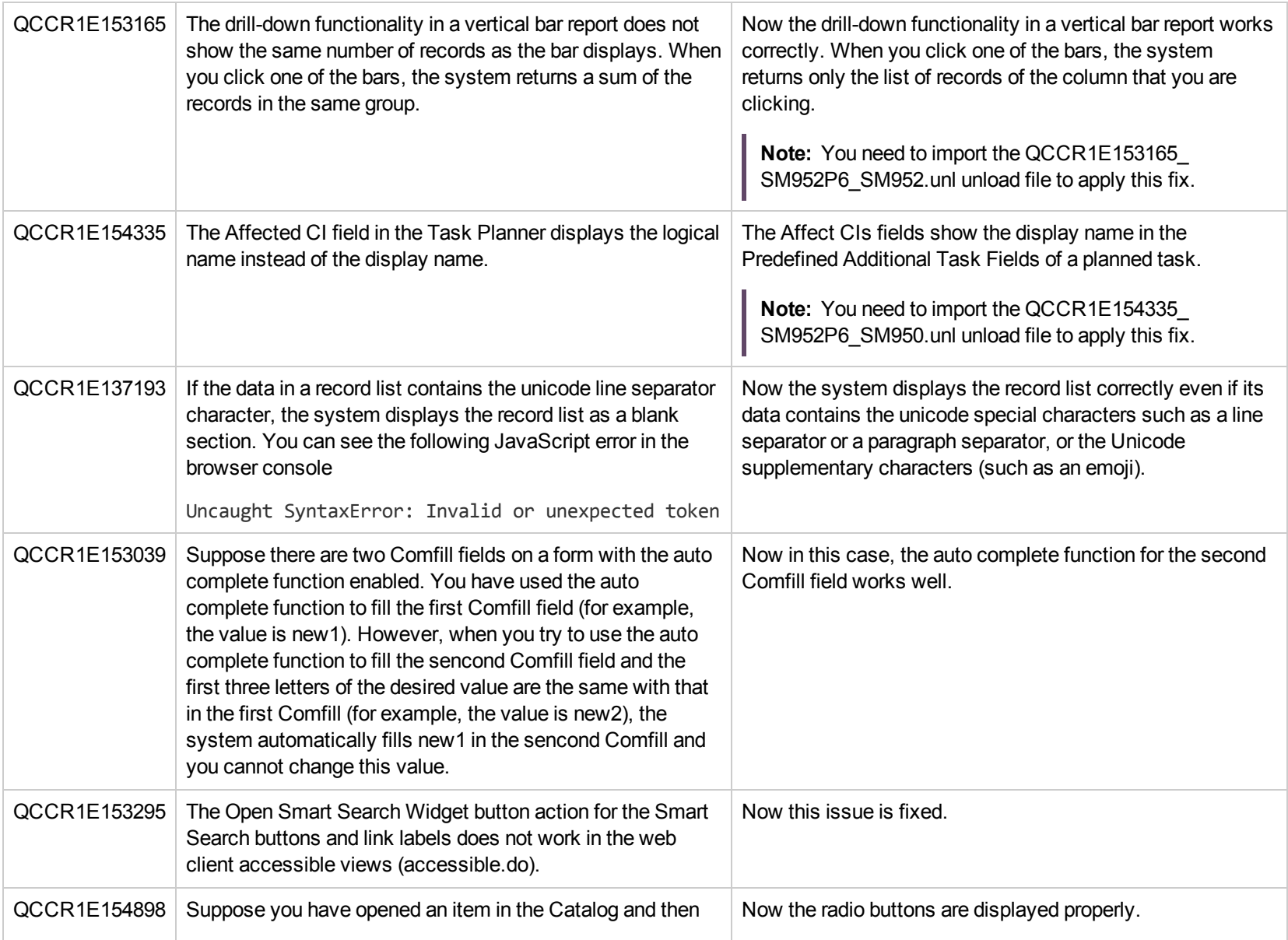

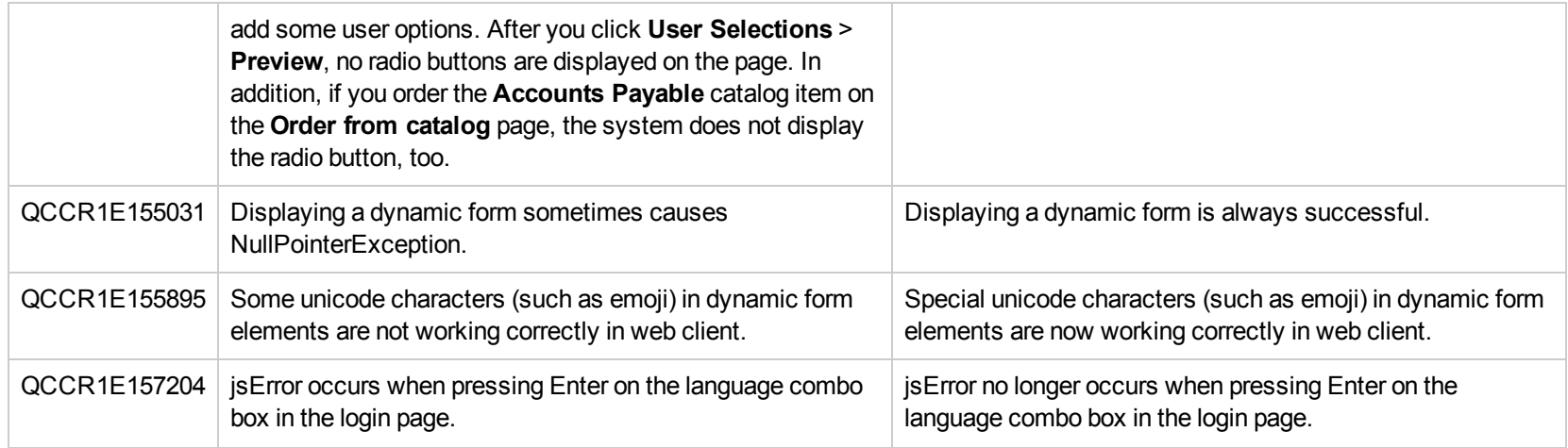

### <span id="page-12-0"></span>Windows client

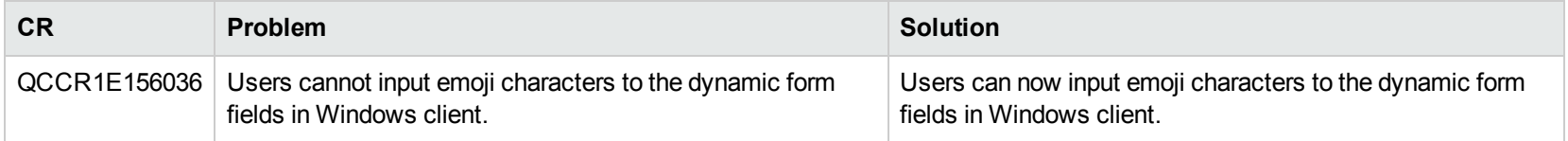

## <span id="page-12-1"></span>Known issues, limitations, and workarounds

Service Manager 9.52p6 has the following known issues and limitations. This is a cumulative list of known issues and limitations in Service Manager, including those that are already documented in previous release notes.

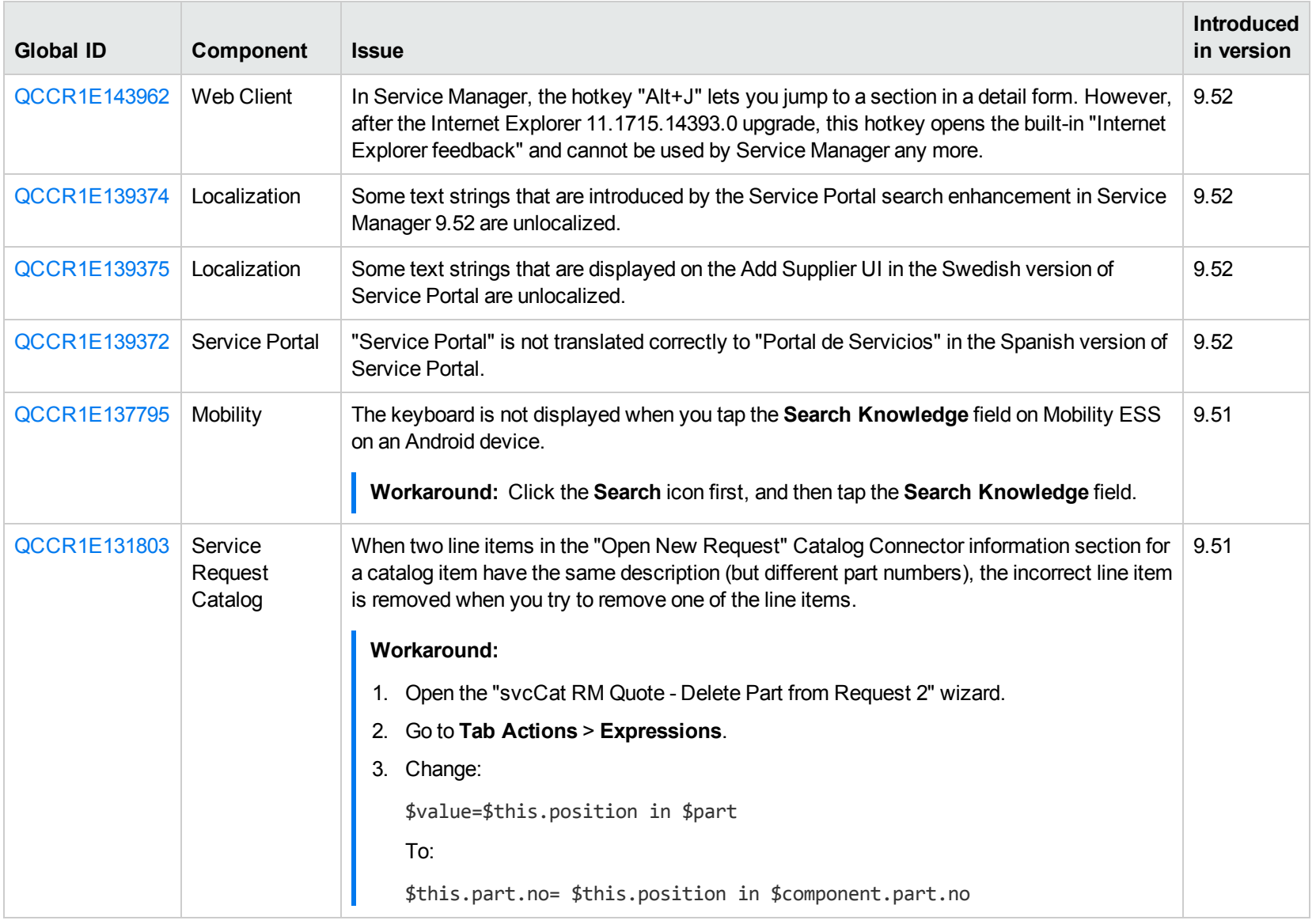

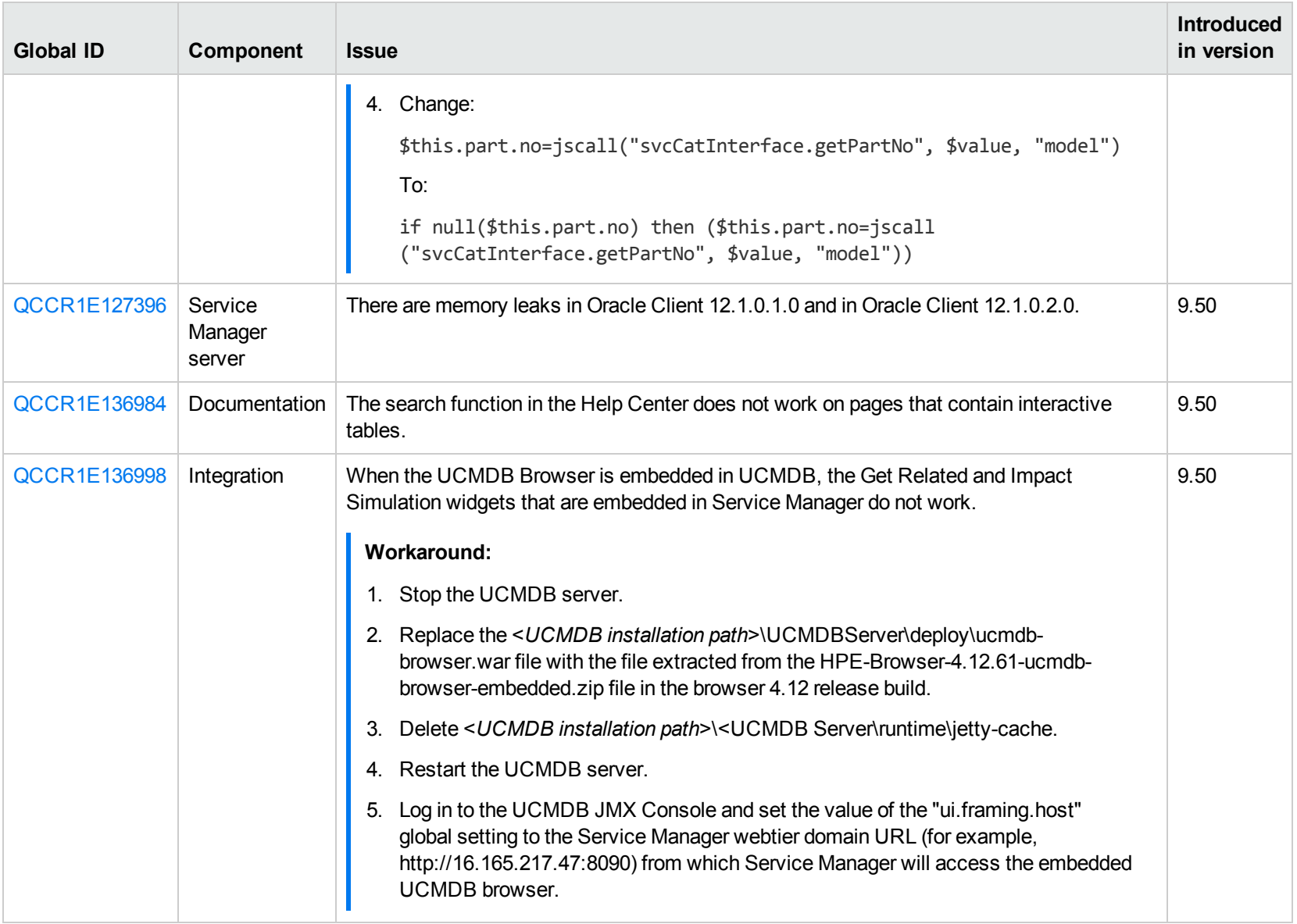

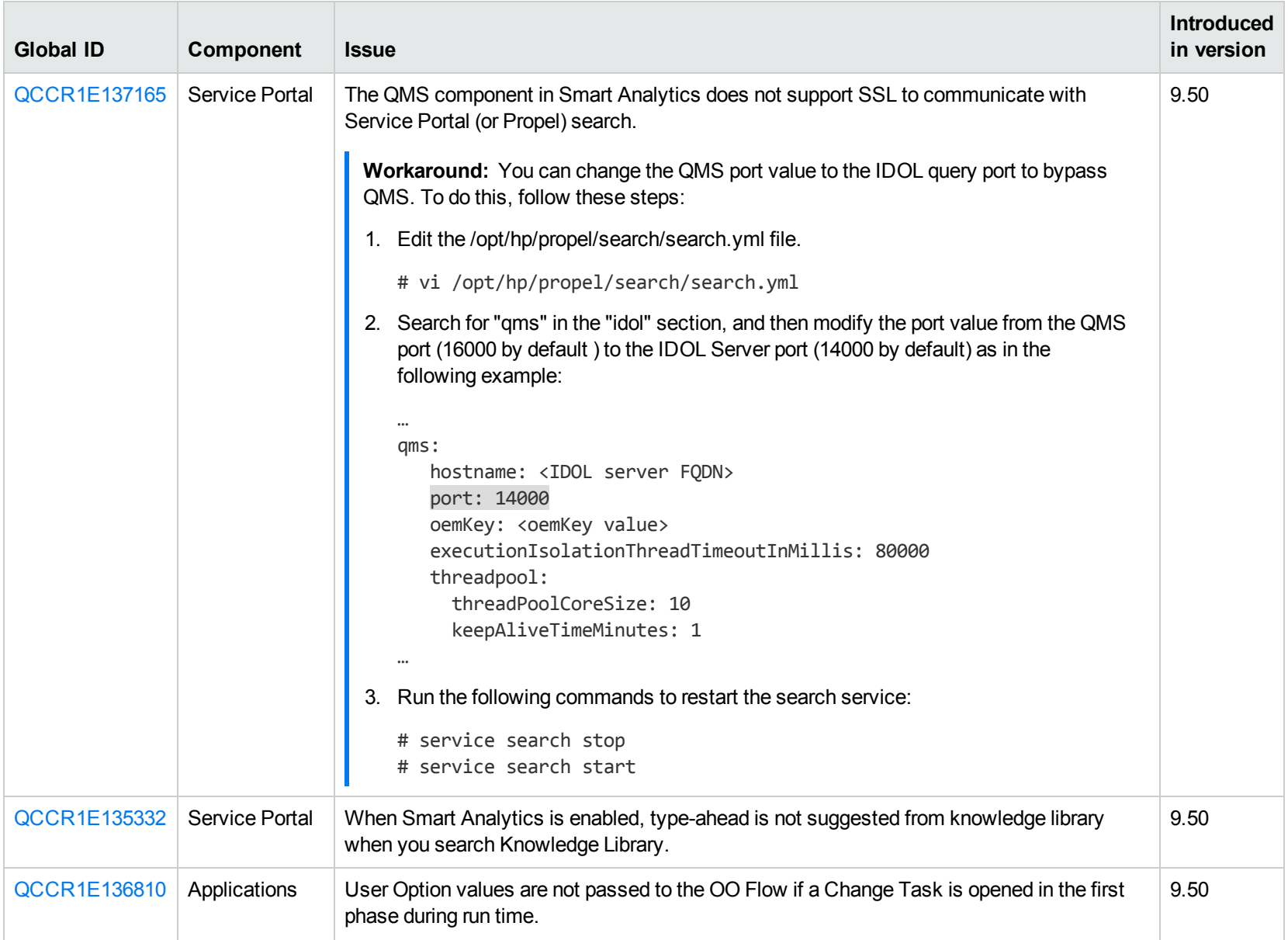

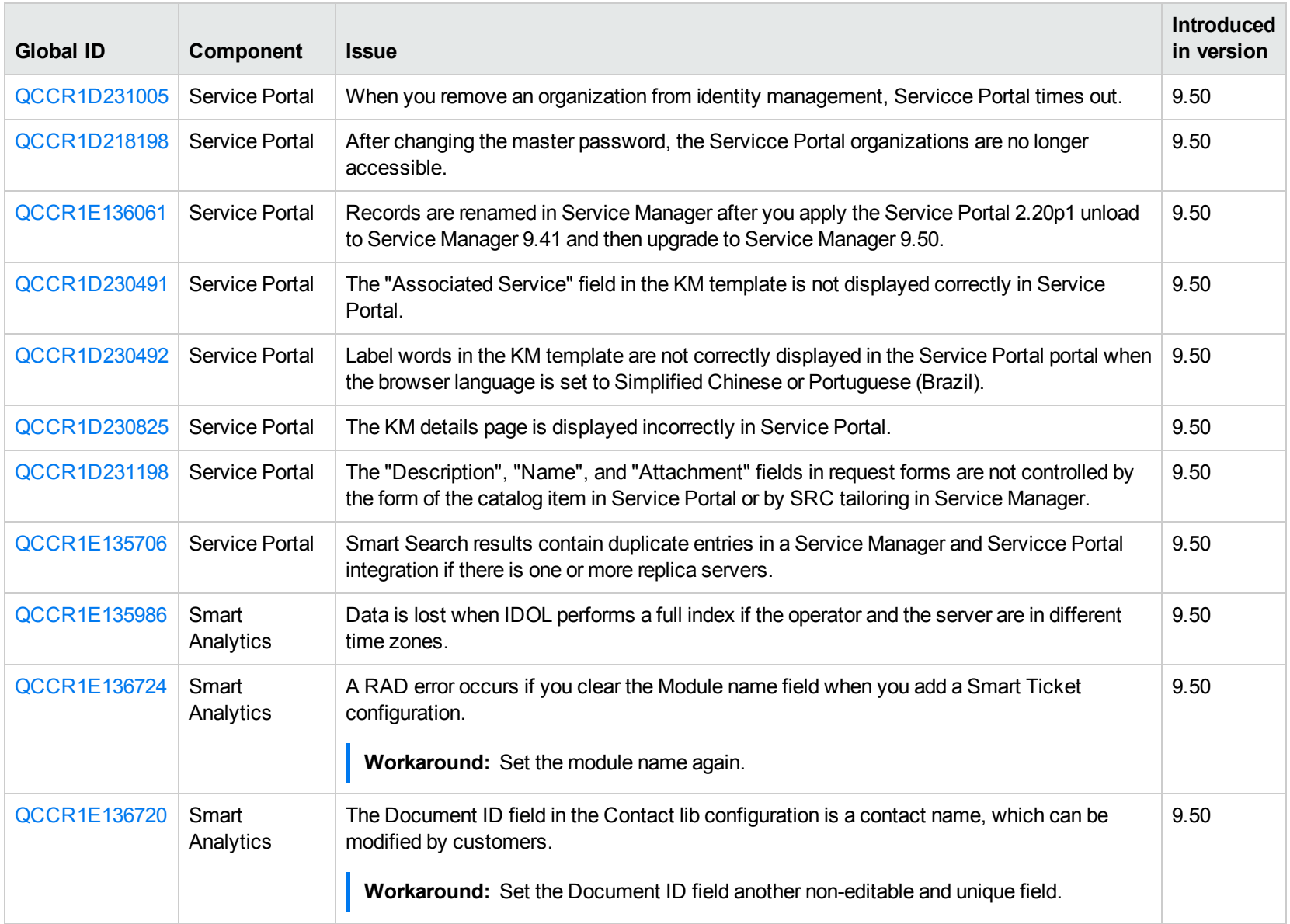

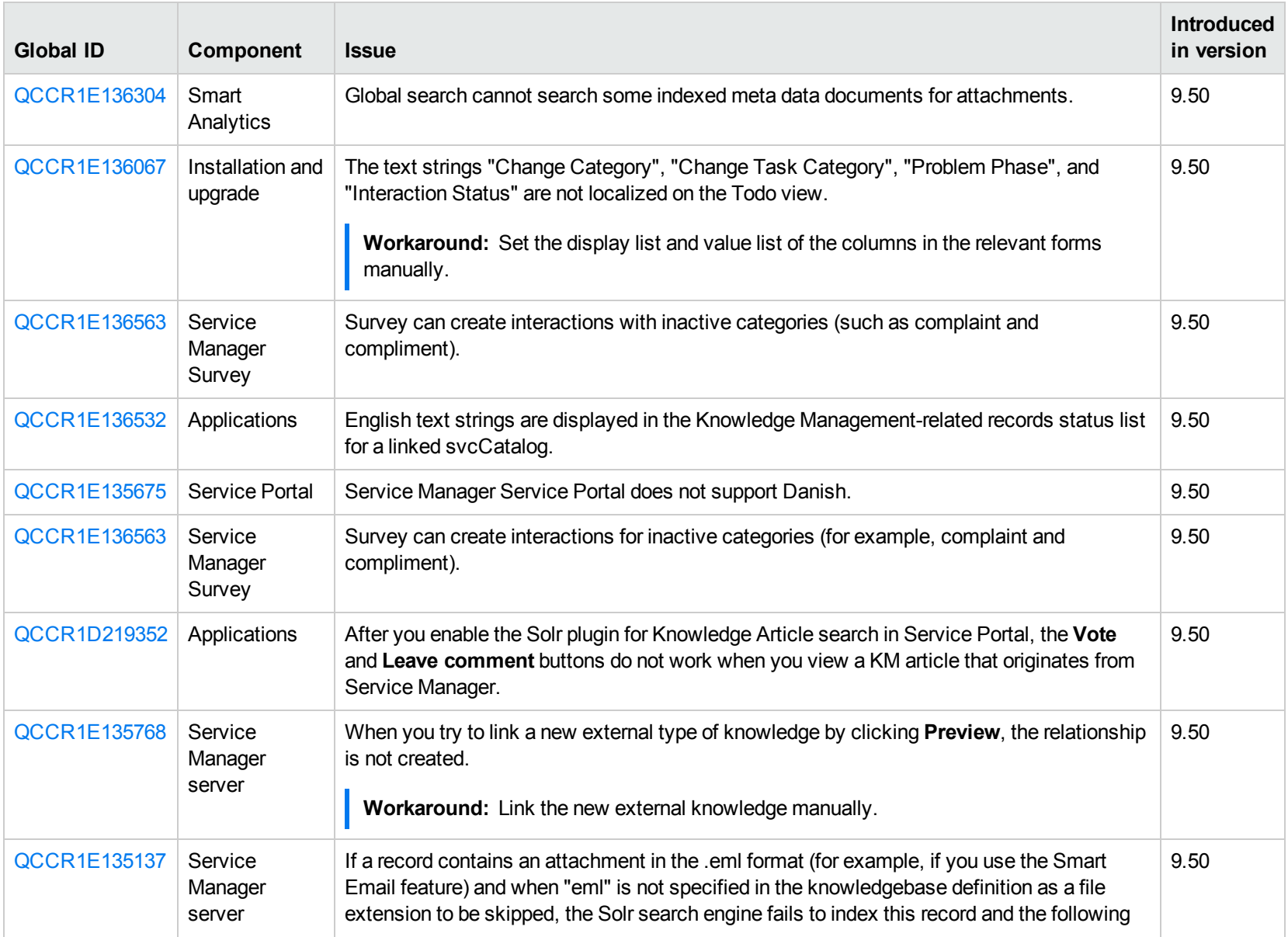

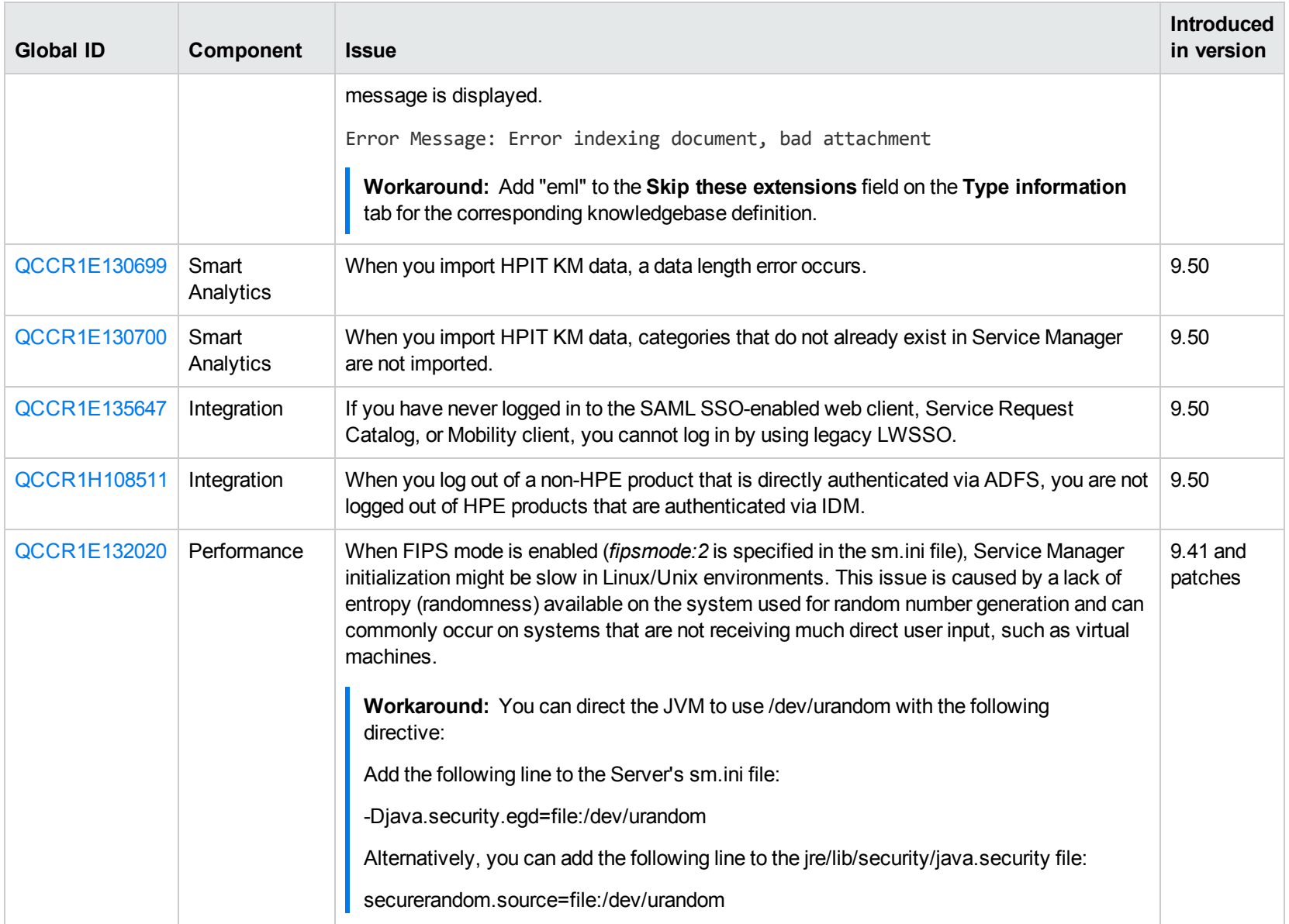

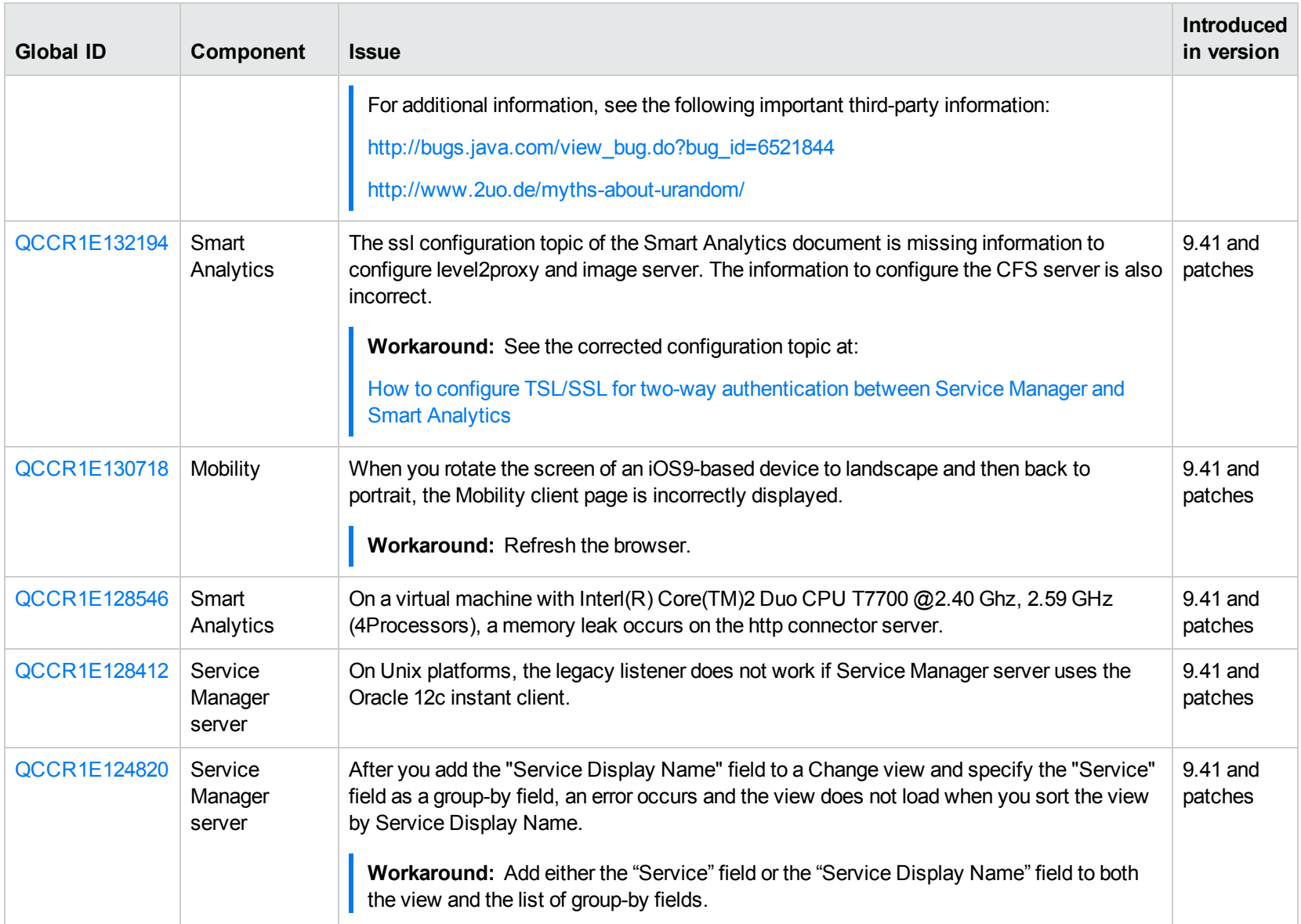

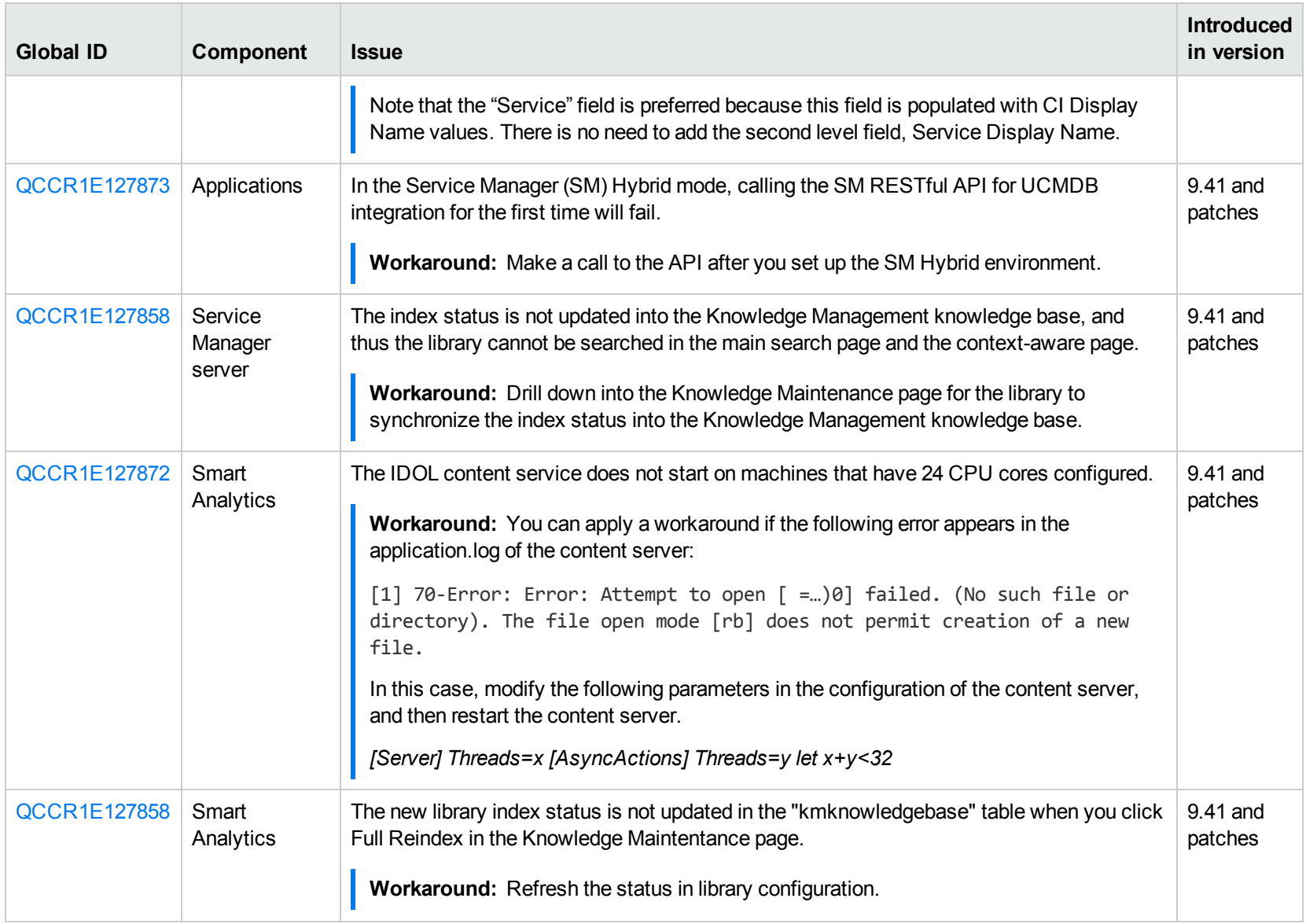

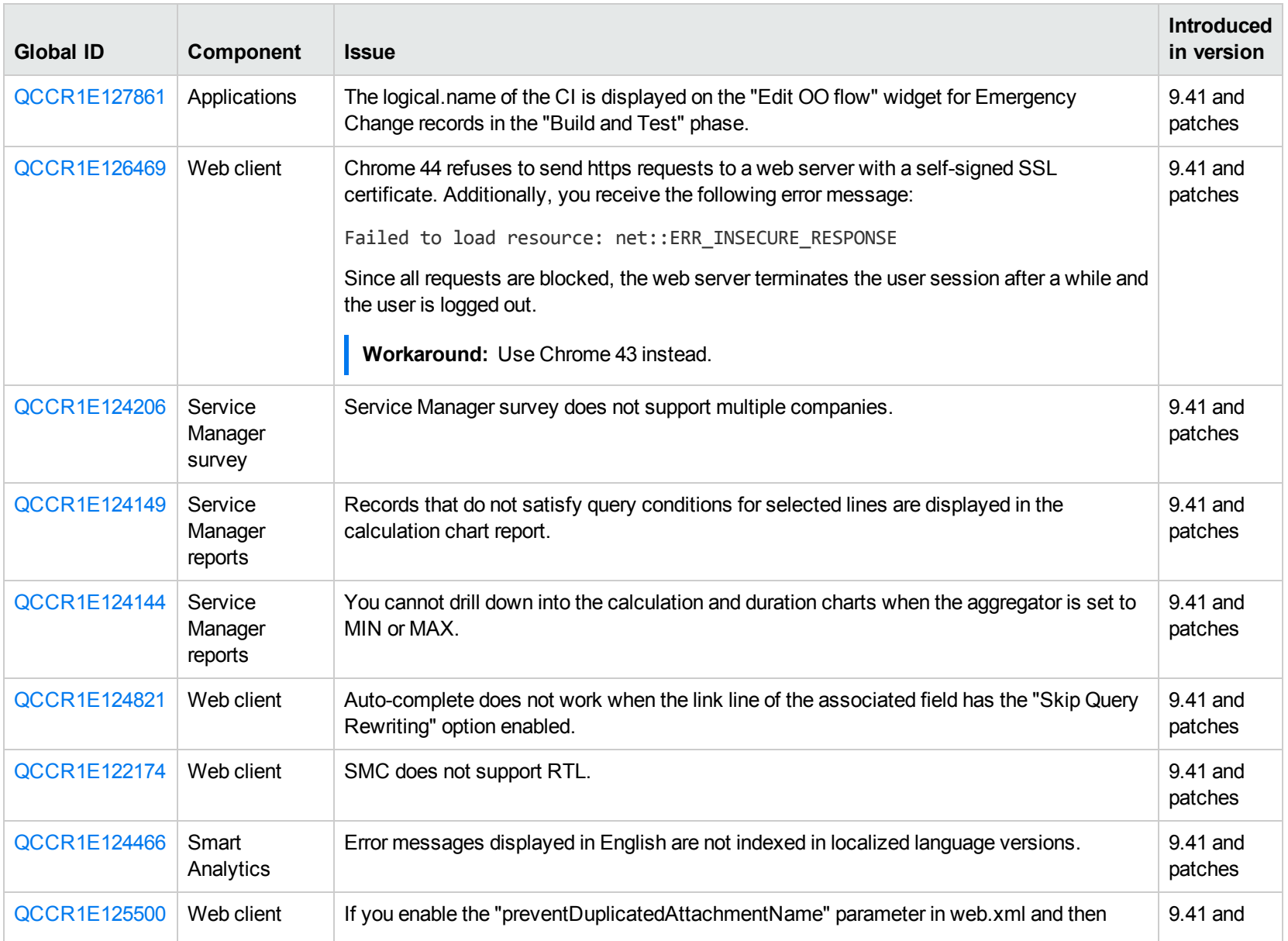

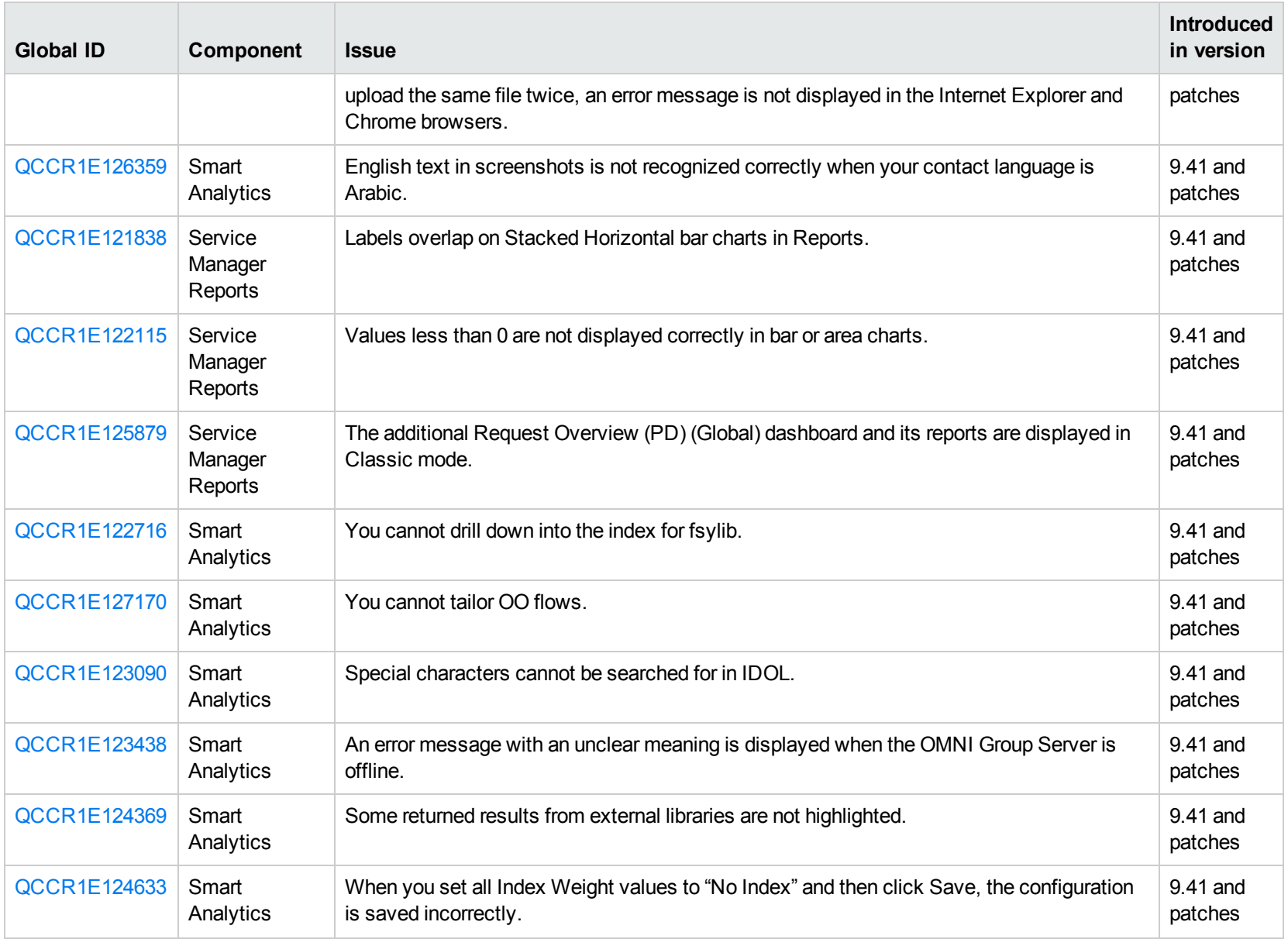

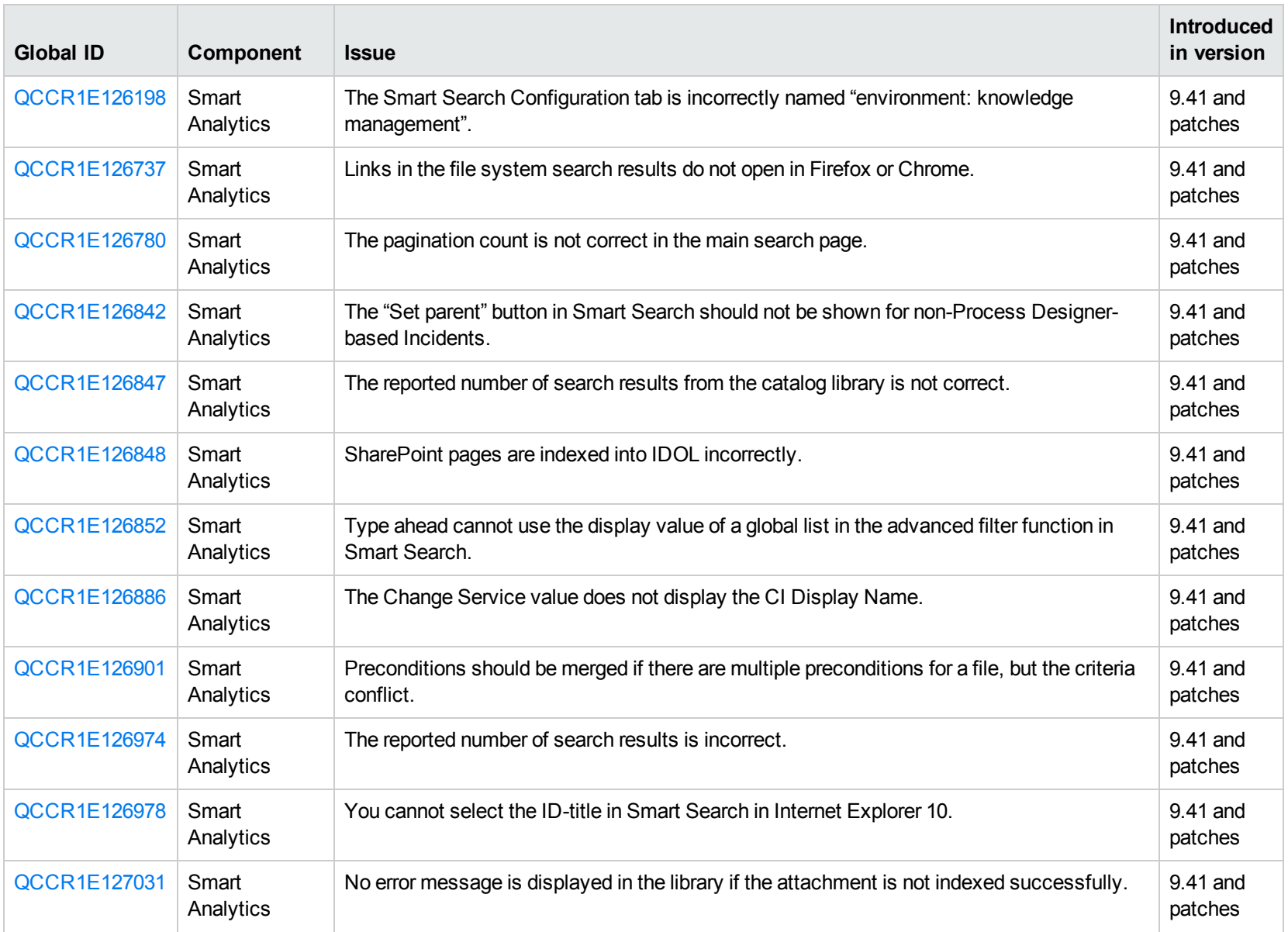

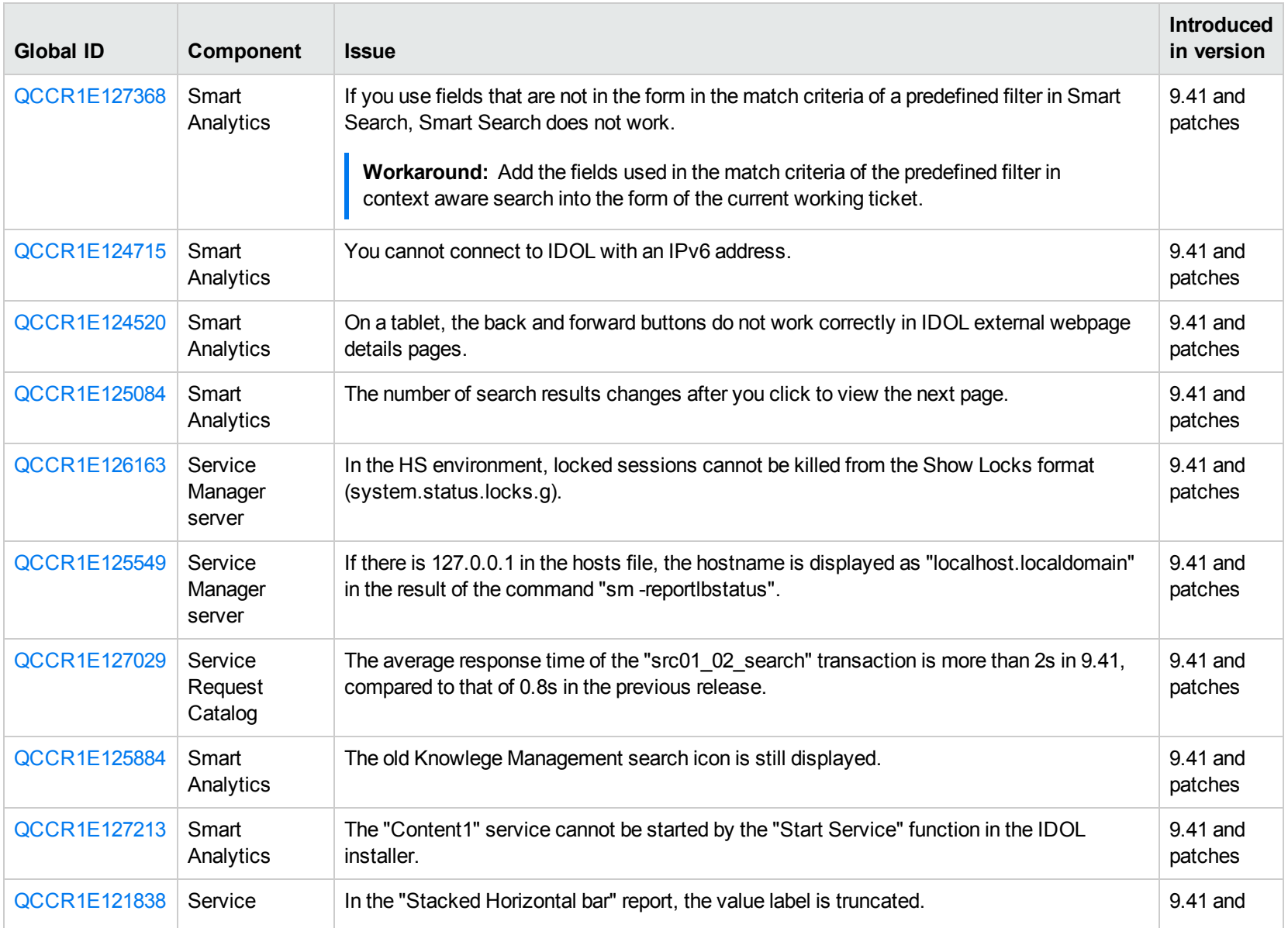

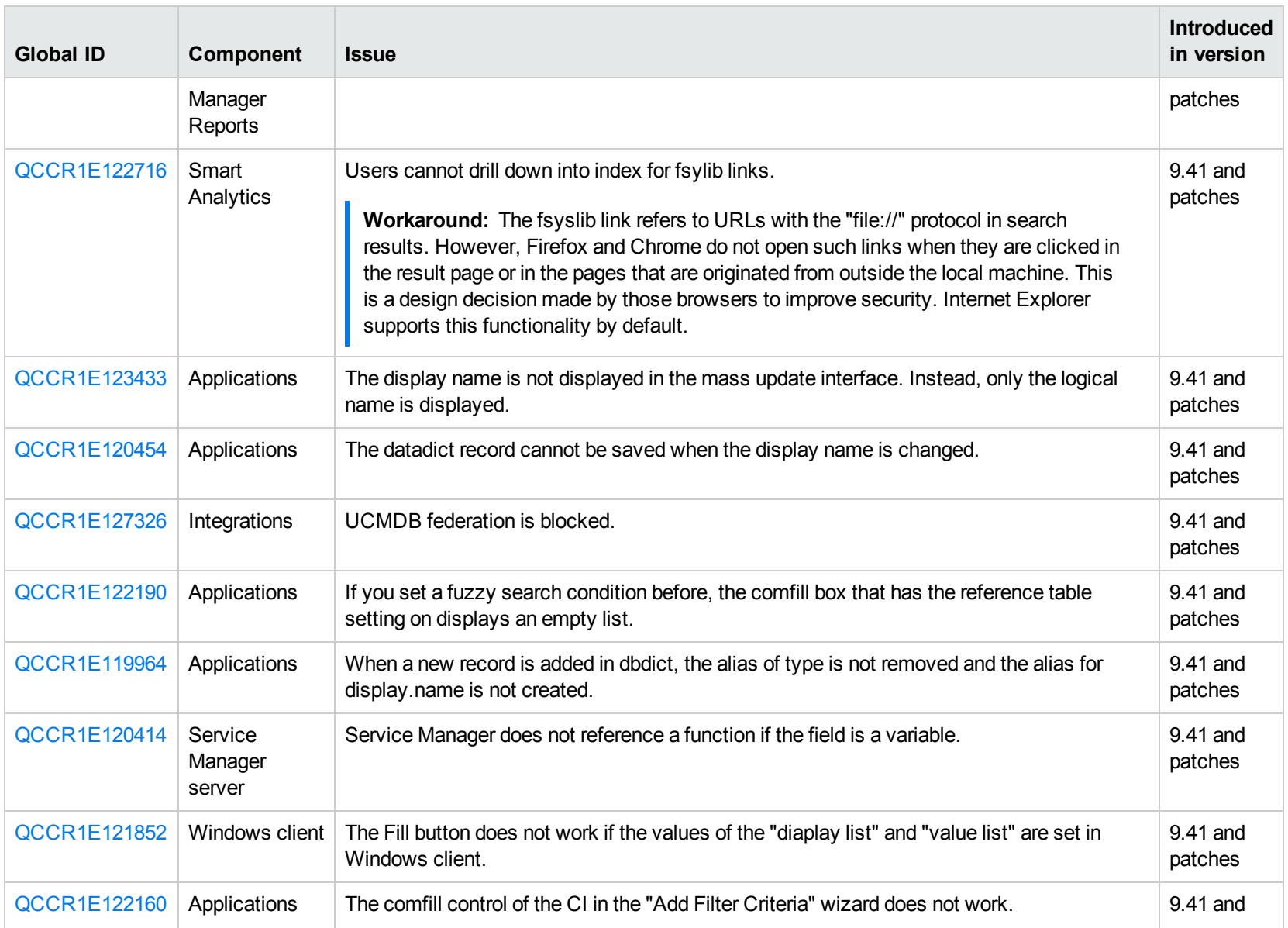

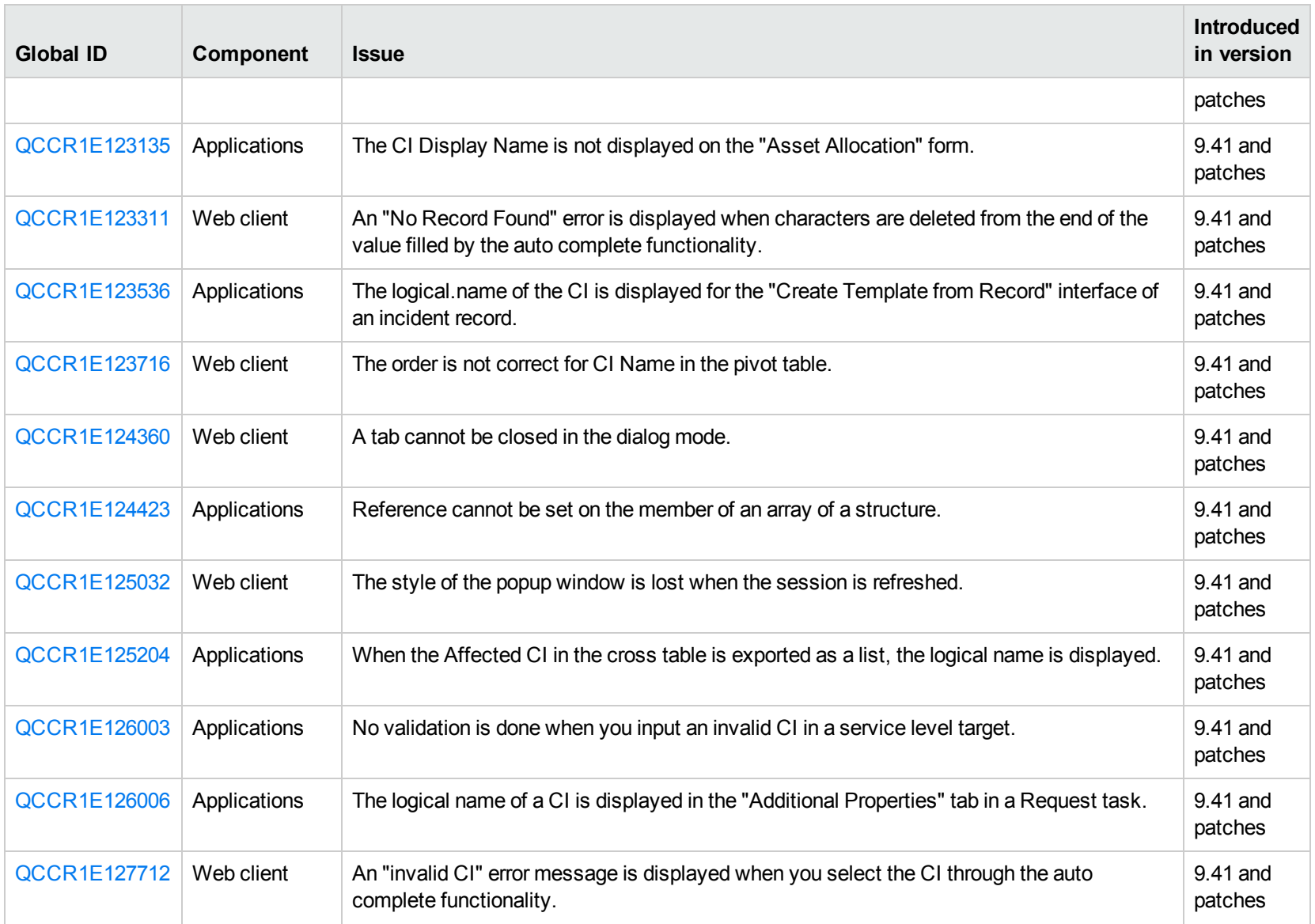

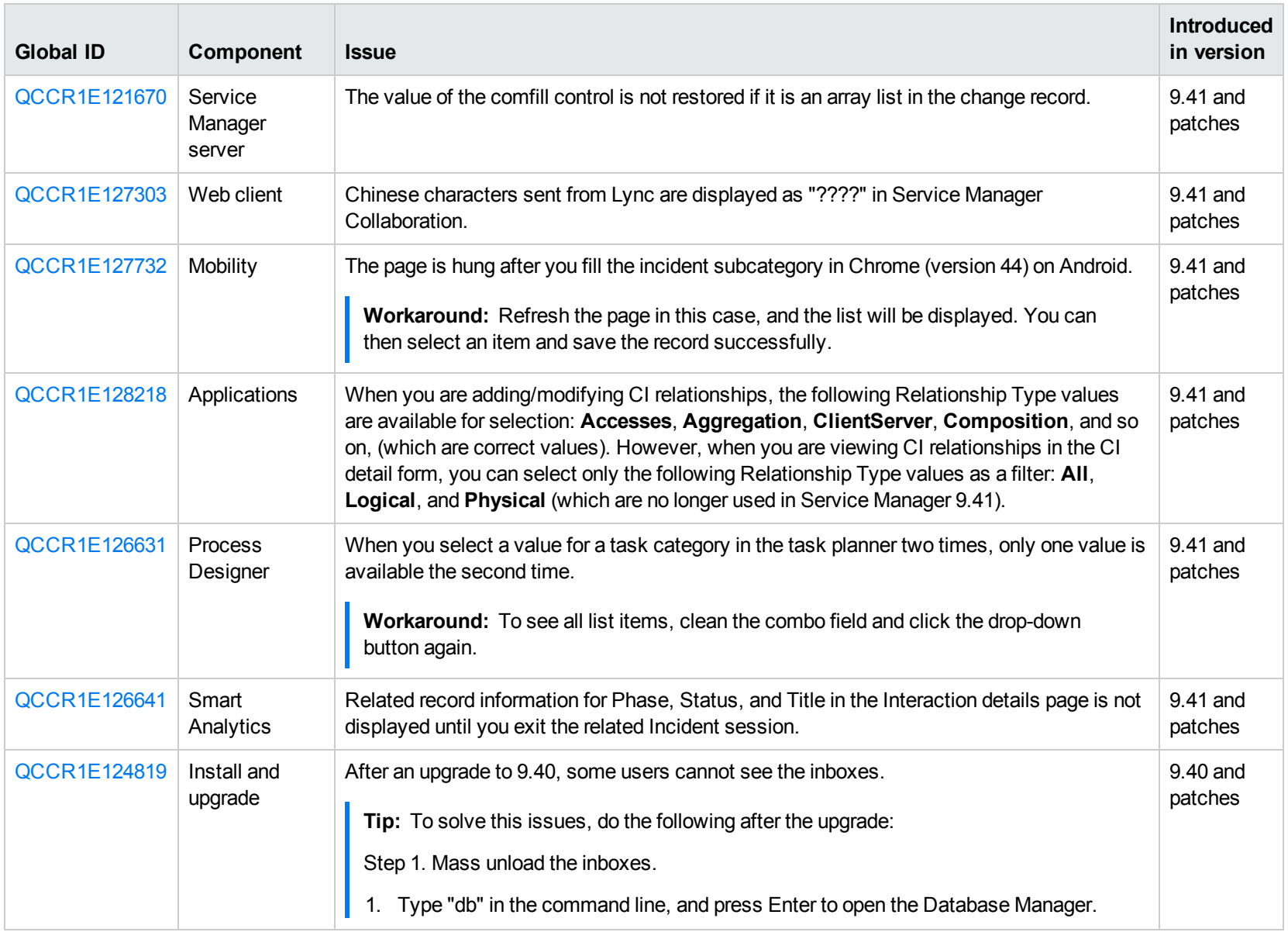

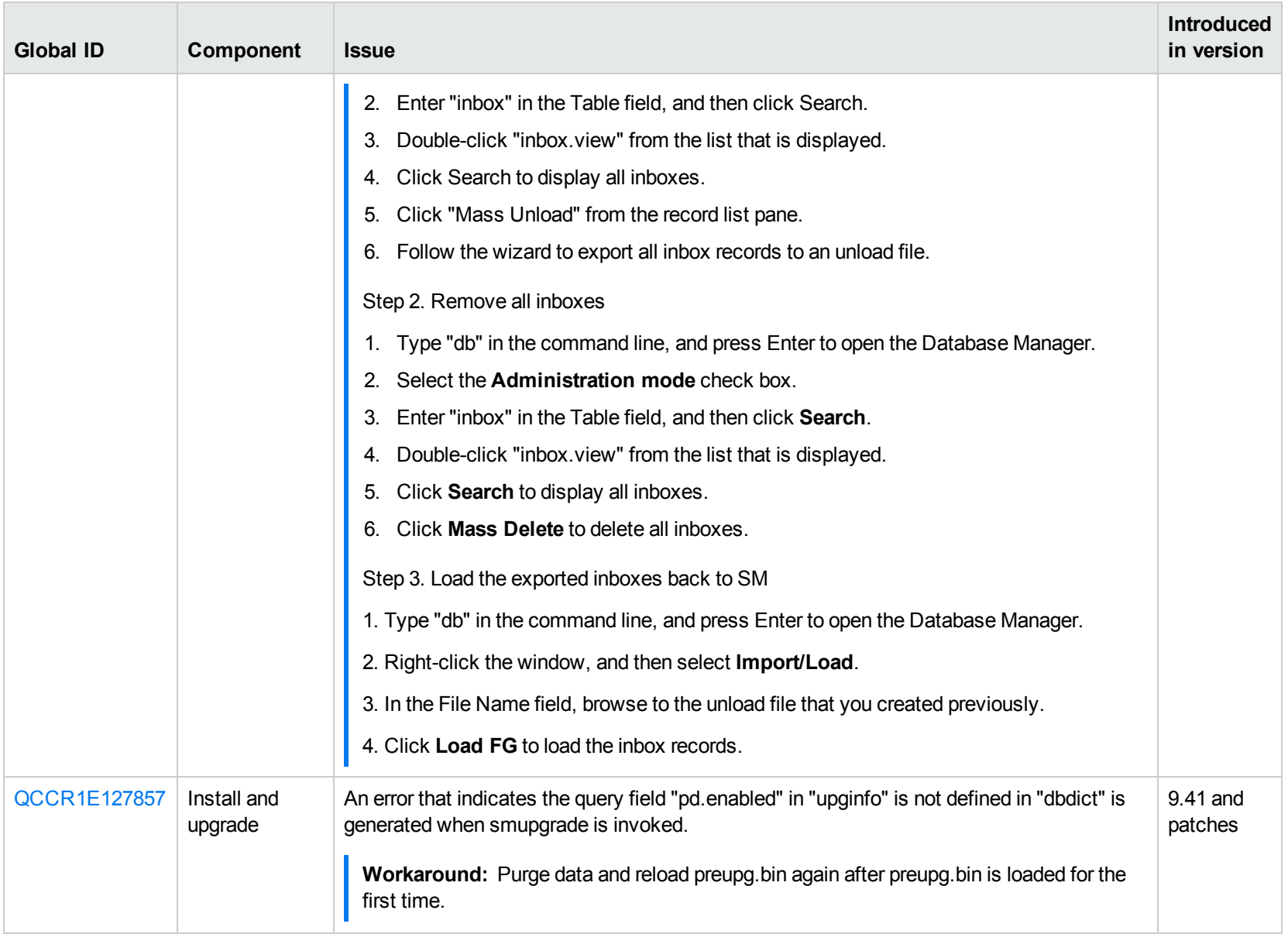

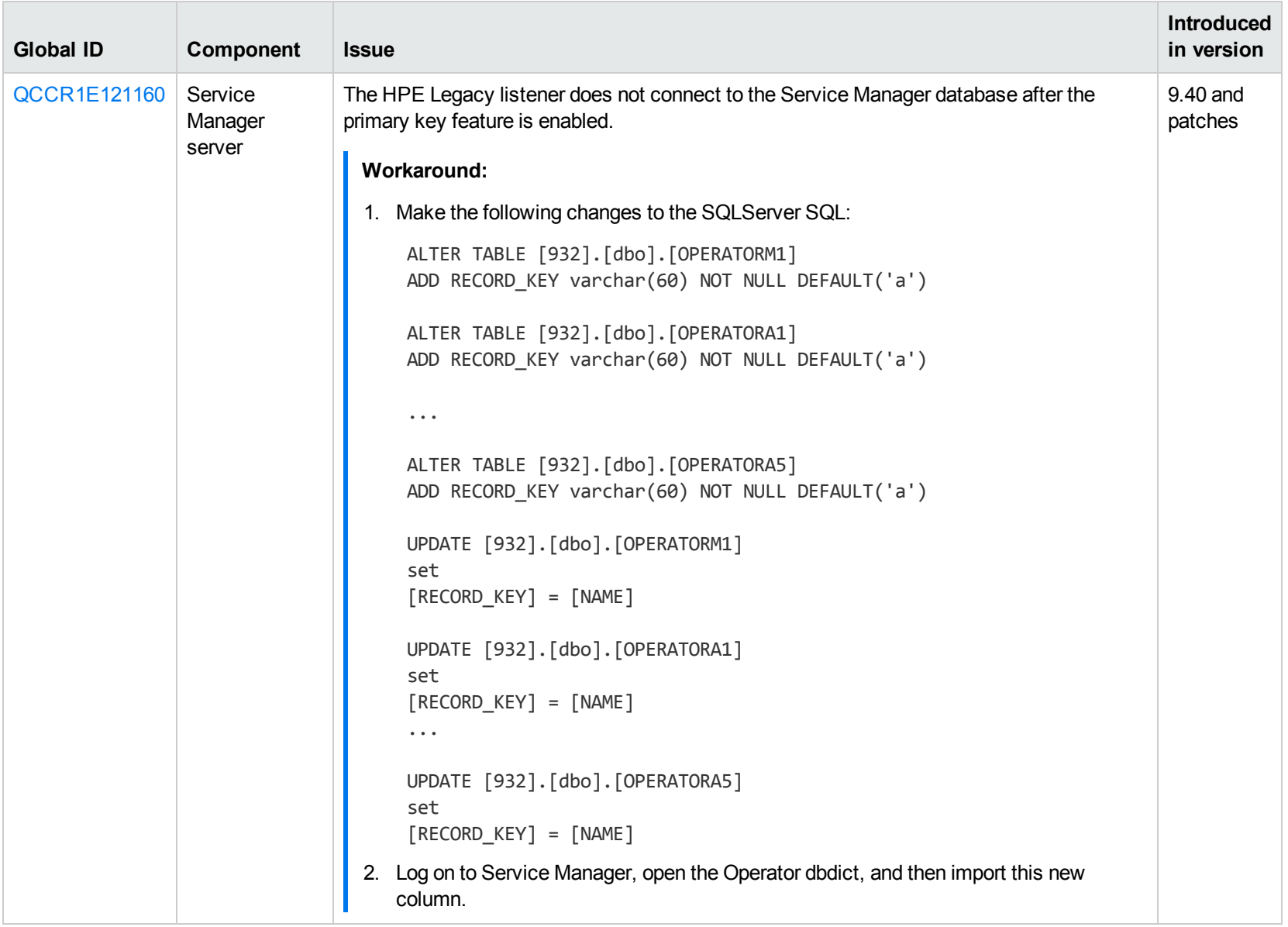

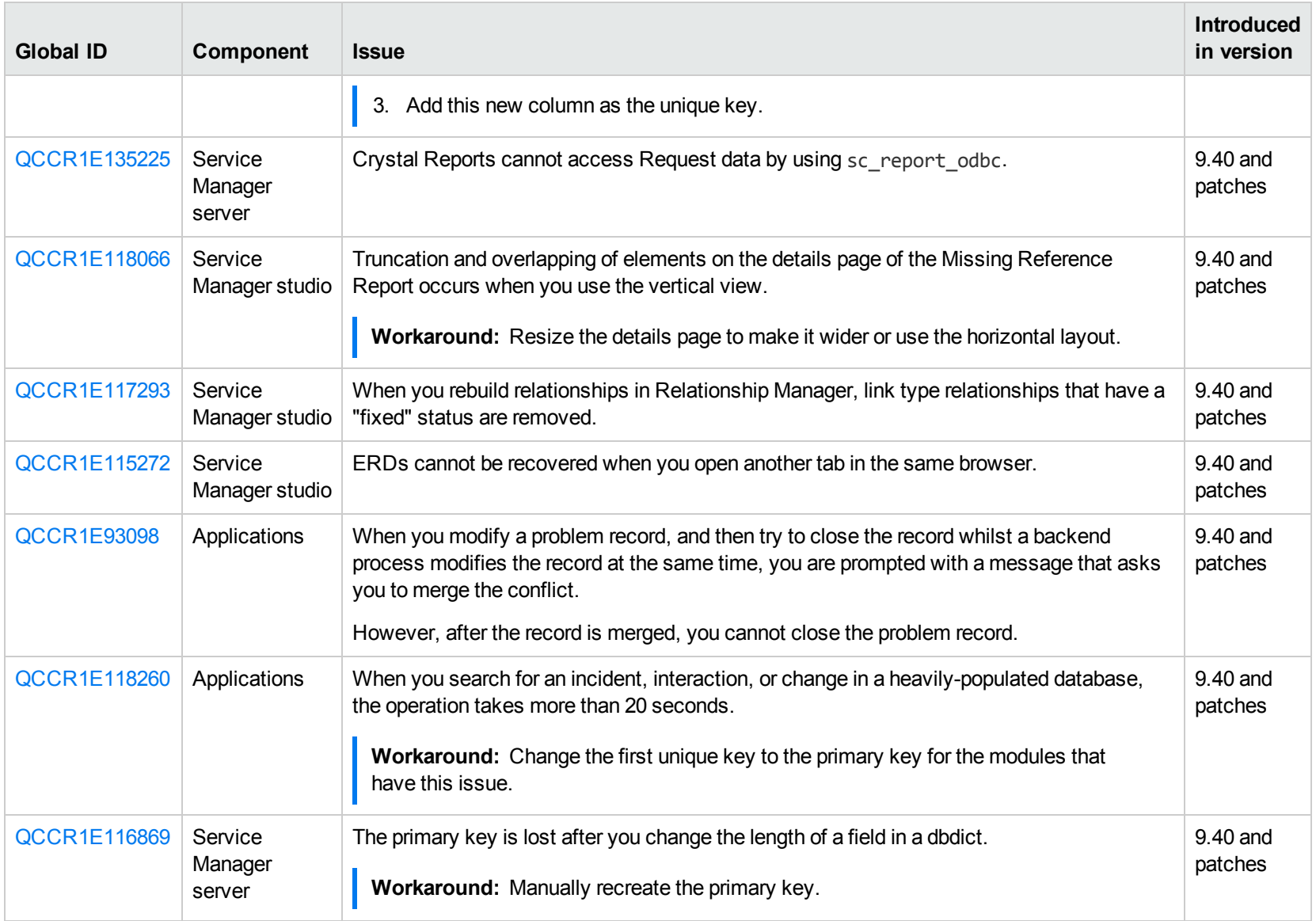

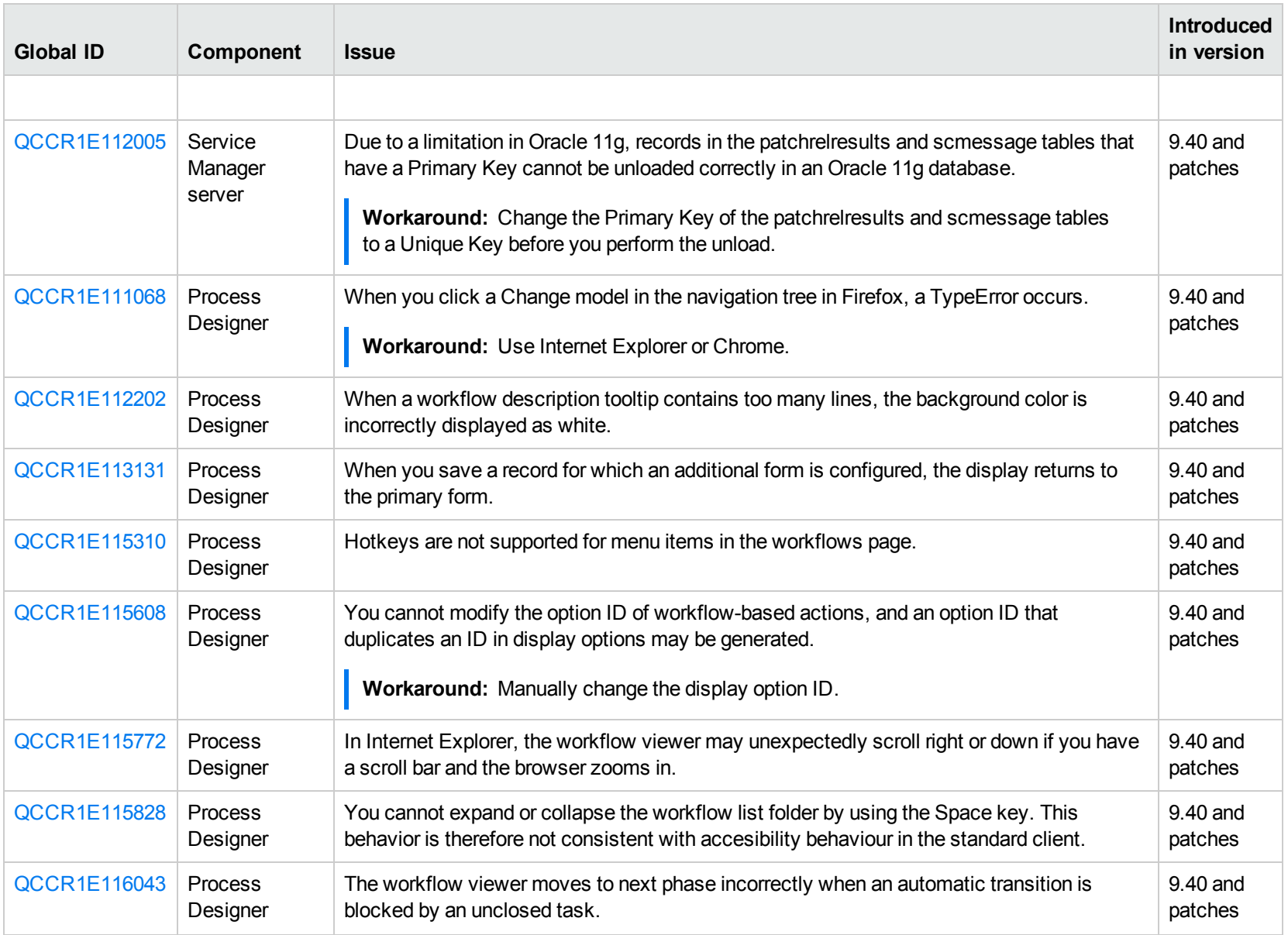

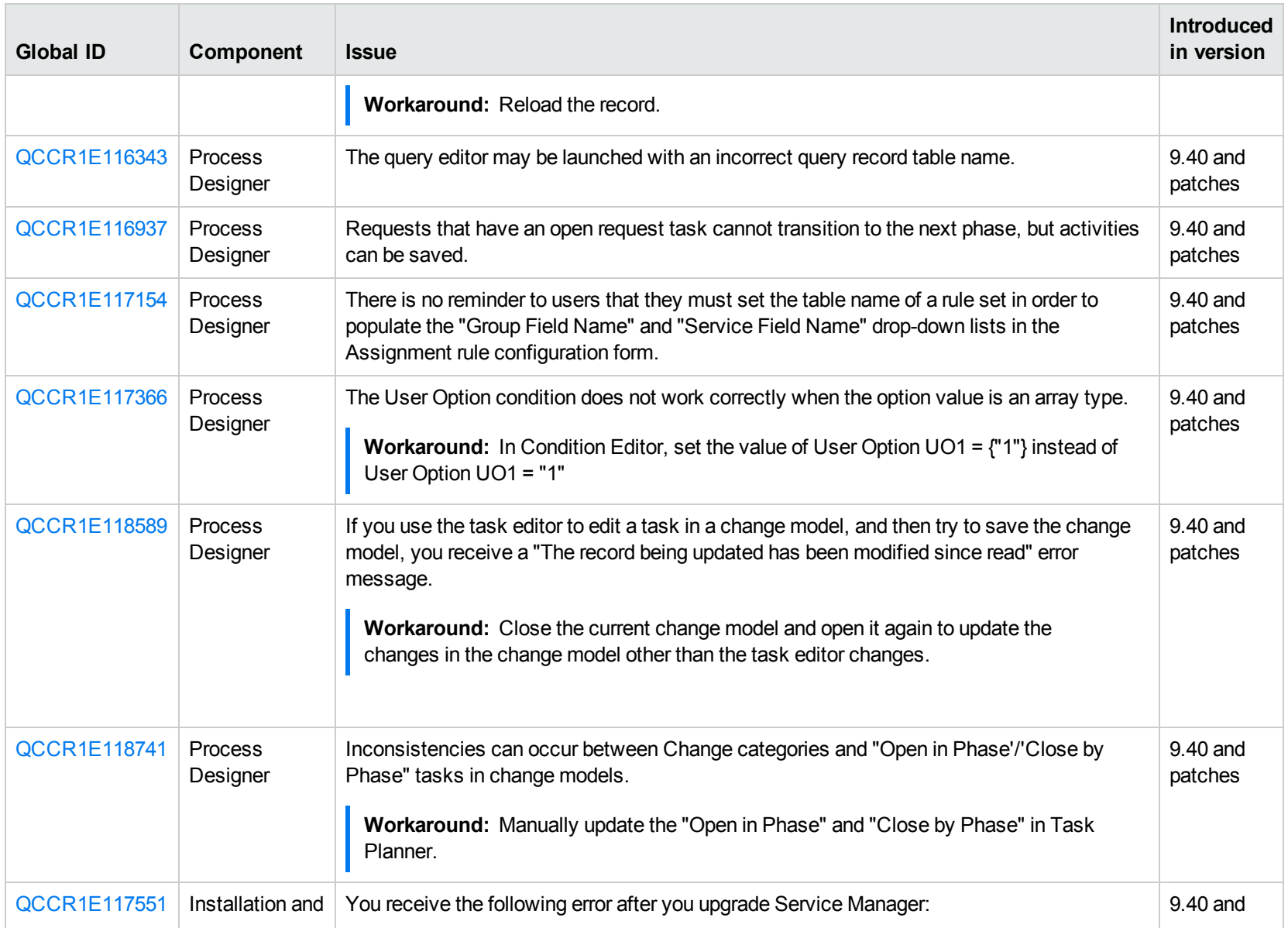

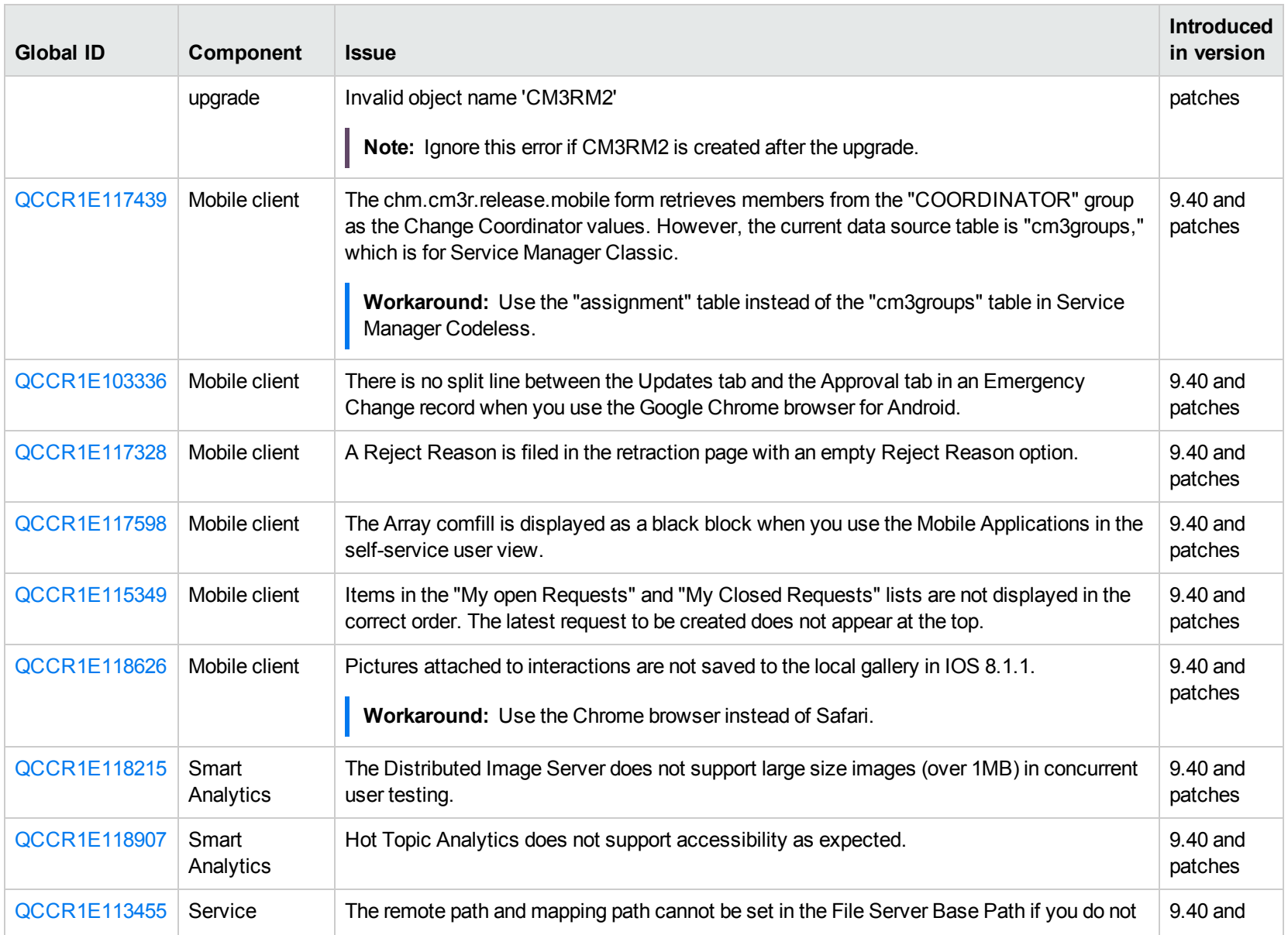

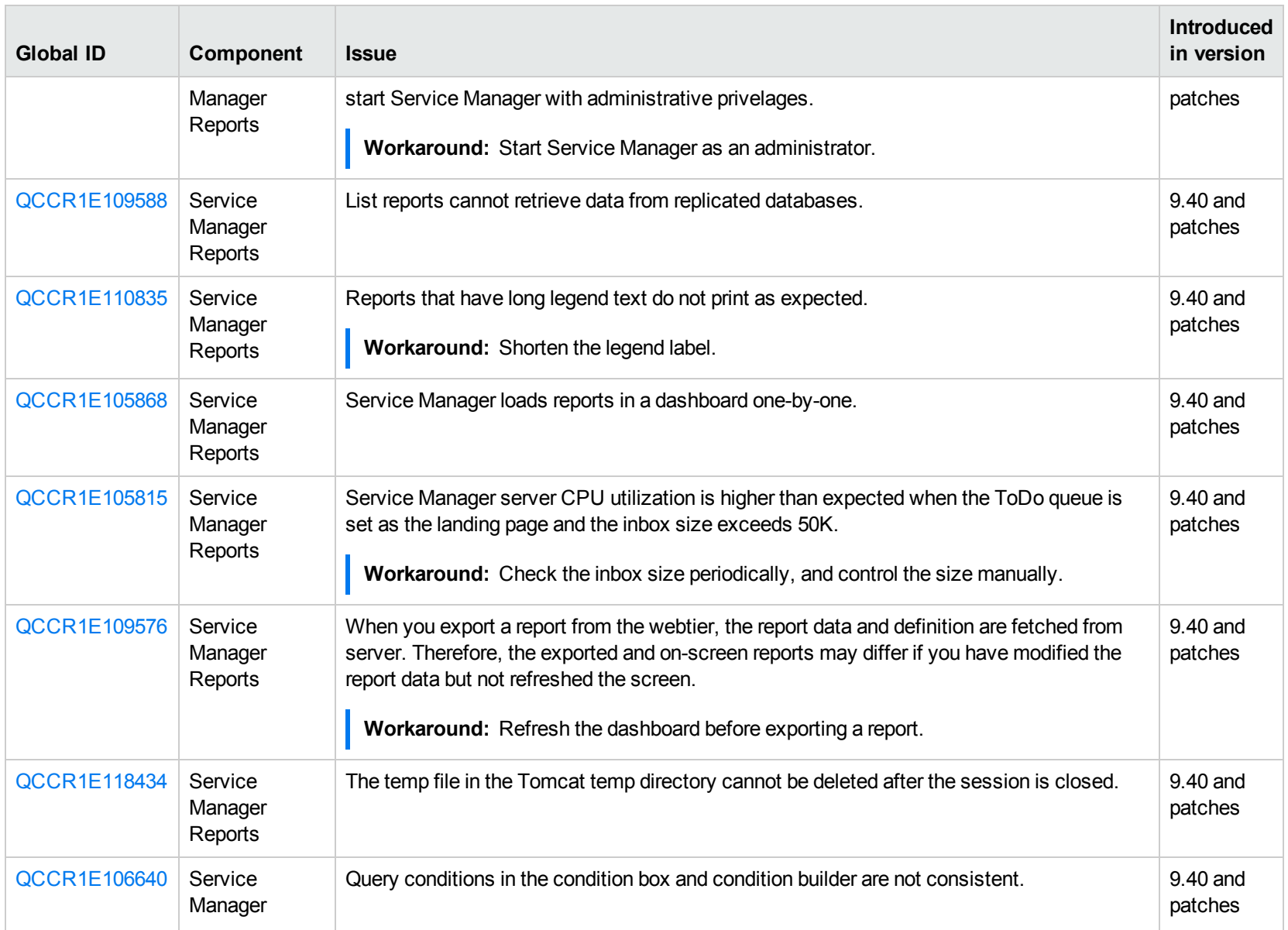

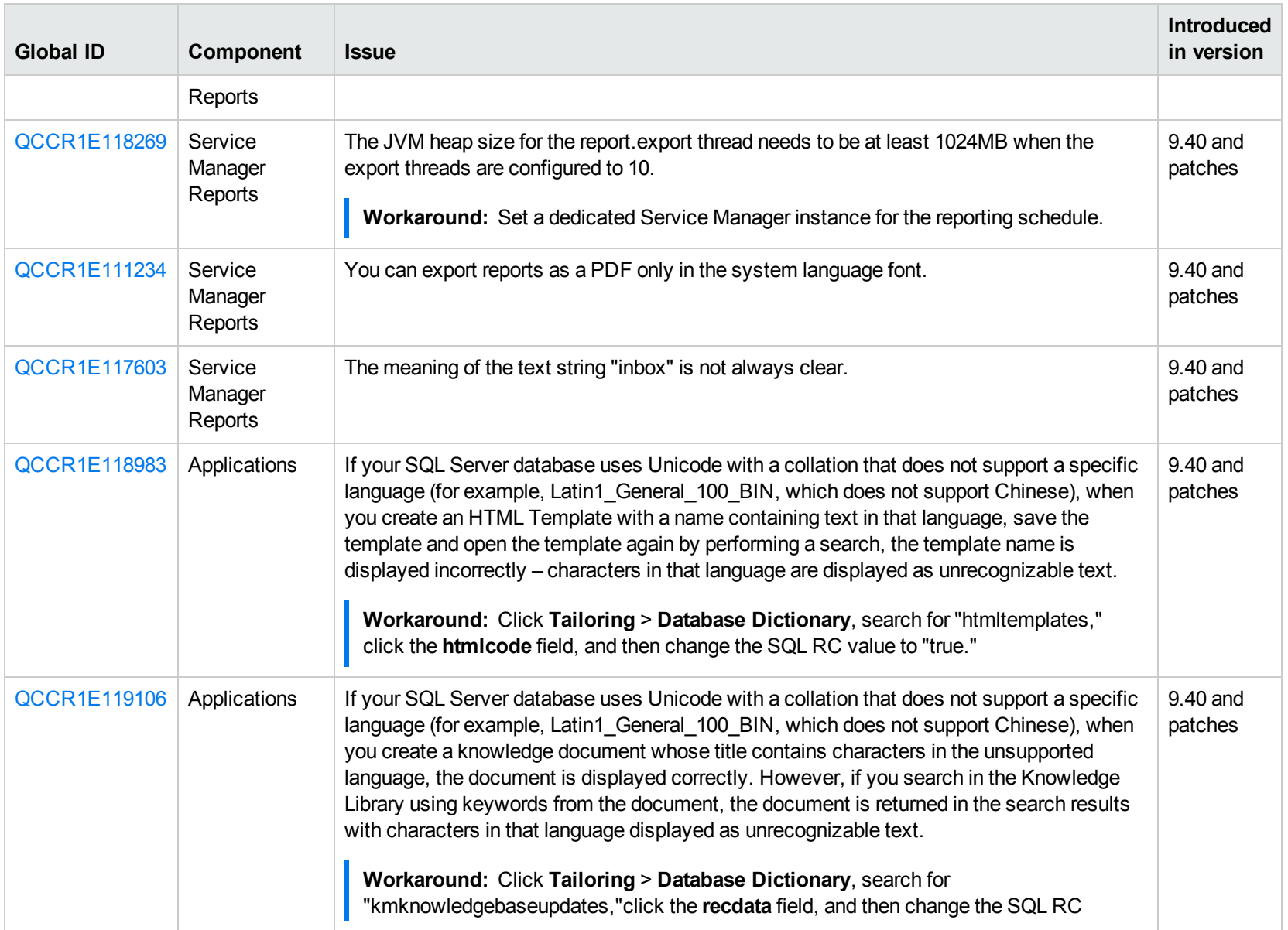

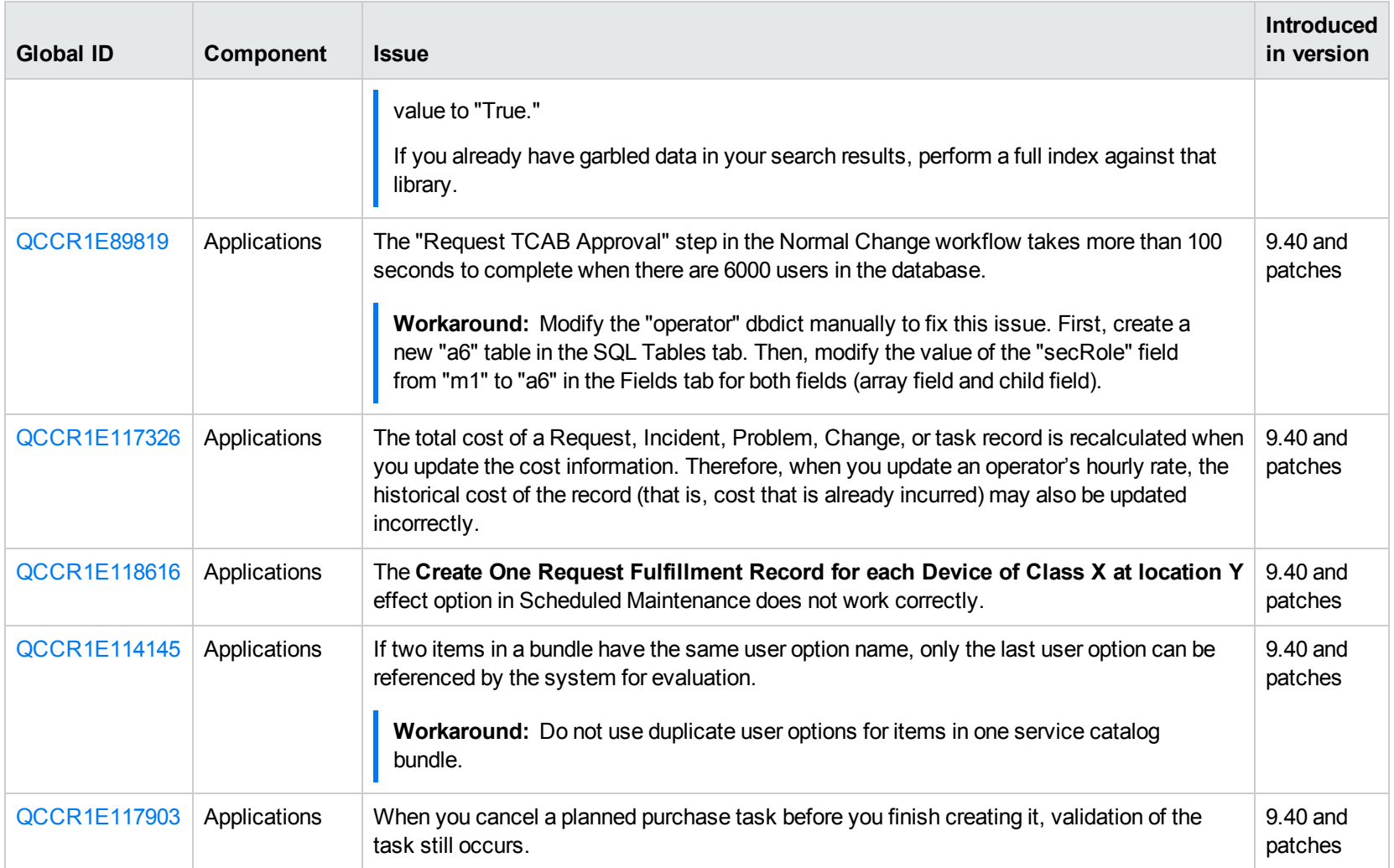

# <span id="page-37-0"></span>Installation notes

This section provides instructions for installing each component in this patch release.

Before you proceed, we recommend that you consult the latest *Service [Manager](https://docs.software.hpe.com/SM/9.52/Codeless/Content/install/support_matrix/support_matrix.htm) 9.52 Support Matrix*.

### <span id="page-38-0"></span>Backup and backout instructions

In case you need to restore your Service Manager system to its original state after installing the component patches in this release, make necessary backups before each patch installation. If a rollback is needed, follow the backout instructions.

### <span id="page-38-1"></span>Applications

This release does not contain an applications or upgrade package. The latest applications version is 9.52. An applications upgrade is optional if your application version is 9.34 or later. If you plan to upgrade your applications to 9.52, make a backup of your database before the upgrade in case you need to restore your database after the upgrade. Creating a backup of the entire database and restoring the database if needed is the best approach for a full applications upgrade. You can install the Service Manager 9.52 applications or upgrade package according to your current applications version. You can find the SM 9.52 Applications or Upgrade package as well as *Service Manager9.52 Release Notes* in the Service Manager 9.52 installation media.

If you plan to load individual unload files in this release, follow the backup and backout instructions below.

#### **Backup**

**Tip:** Service Manager 9.52 only supports application versions 9.34 and later. If your application is version 9.34 or later, we recommend that you use Unload Manager to make a backup of the files that will be modified by an unload file, because Unload Manager can create a backup of your old data during the installation of the unload; you can also use Database Manager to backup the files instead. If your application version is not supported, please upgrade your applications to a supported version.

To use Unload Manager to make a backup, follow these steps:

- 1. Go to **System Administration** > **Ongoing Maintenance** > **Unload Manager**.
- 2. Double-click **Apply Unload** to open the wizard.
- 3. Select the unload file you want to apply, also specify a backup file, and then click **Next**. Details of the unload file appear.
- 4. Double-click a conflicting object in the table to open the merge tool:
	- a. Merge the object, and then select the **Reconciled** check box.
	- b. Click **Save** to go back to the wizard.
- 5. Click **Next** after all the conflicting objects are reconciled.
- 6. Click **Yes** on the confirmation window to apply the unload.
- 7. Click **Finish**.

Now, the unload has been applied and at the same time your old data backed up.

To use Database Manager to make a backup, follow these steps:

- 1. Go to Database Manager, select **Import/Load** from **More** or the More Actions menu, and browse to the unload file.
- 2. Click **List Contents** on the menu bar to view a list of files that have been updated in this unload.

See the following figure for an example.

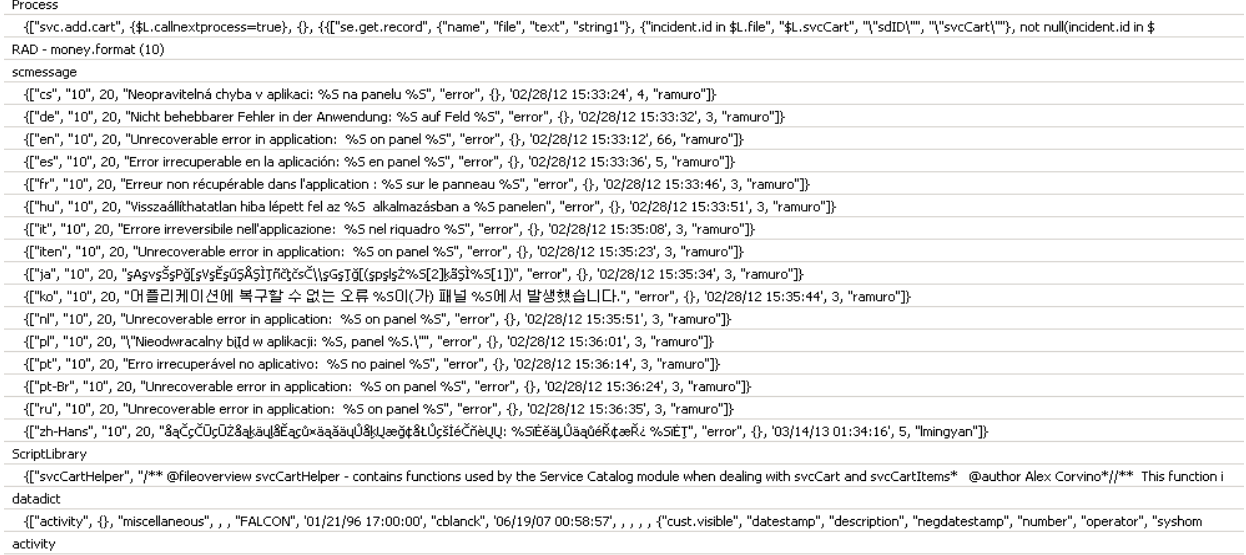

scmessage

{["en", "1000", 10, "Please specify Area name", "fc", {}, '12/01/10 09:33:44', 0, "rolfel"]}

#### This figure shows the contents of an unload file that contains changes to the following files.

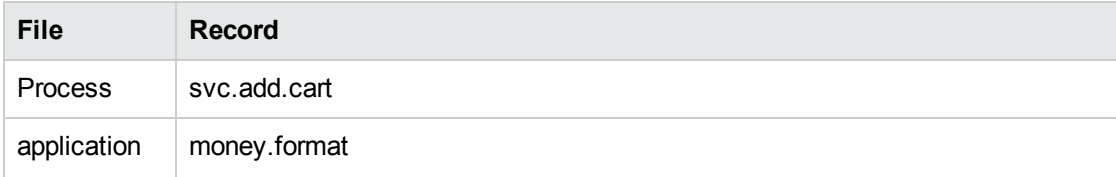

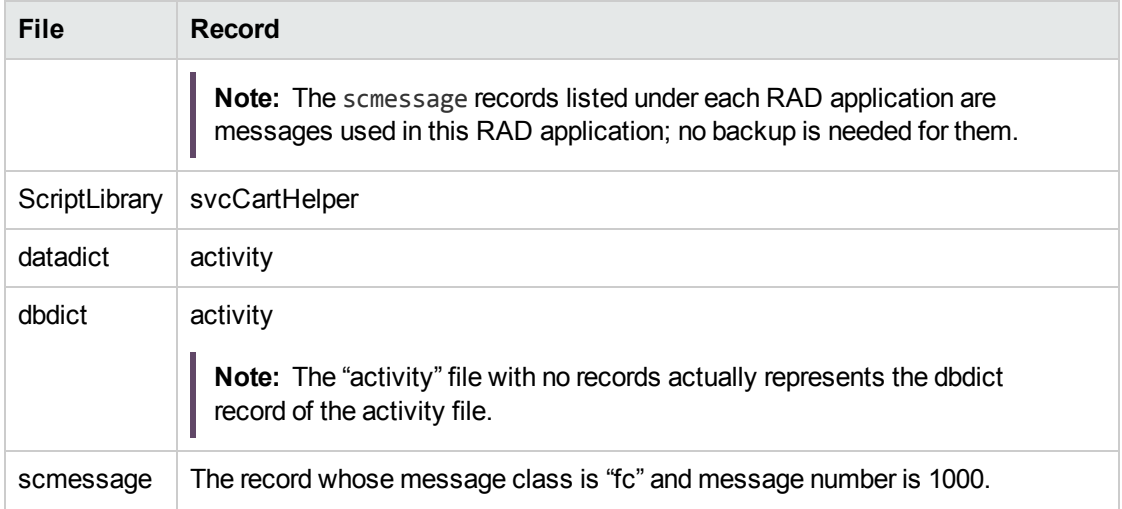

- 3. Go to Database Manager, in the Table field enter a file name you got in step 2, and click the **Search** button.
- 4. If the format selection page shows, select the proper format by double-clicking it (for example, select the device format for the device file), and then search for the file record.
- 5. Click **More** (or the More Actions menu) > **Export/Unload** after the file record is displayed.

**Note:** If **Export/Unload** is not available, check the **Administration Mode** check box in Database Manager and try again.

6. In the pop-up window, specify your backup upload file path/name, and click **Unload Appl**.

**Caution:** Make sure that **Append to file** is selected.

7. Repeat steps 3 through 6 to back up the rest of the files you got in step 2.

#### **Backout**

**Tip:** You can use Unload Manager (recommended) or Database Manager (if Unload Manager is not available in your application version) to roll back to your old data, as described in the following instructions.

To roll back to your old data using Unload Manager, follow these steps:

- 1. Go to **System Administration** > **Ongoing Maintenance** > **Unload Manager**.
- 2. Double-click **Apply Unload** to open the wizard.
- 3. Select the unload file generated in the backup process, specify a backup file, and then click **Next**.

Details of the unload file are displayed.

- 4. Double-click a conflicting object in the table to open the merge tool:
	- a. Merge the object, and then select the **Reconciled** check box.
	- b. Click **Save** to return to the wizard.
- 5. Click **Next** after all the conflicting objects are reconciled.
- 6. Click **Yes** on the confirmation window to apply the backup unload.
- 7. Click **Finish**.

To roll back to your old data using Database Manager, follow these steps:

- 1. Go to Database Manager, click **More** > **Import/Load**.
- 2. Browse to the backup unload file you created.
- <span id="page-41-0"></span>3. Click **Load FG**.

### Server

#### **Backup**

Before you apply the server patch, make a backup of the server installation folder (for example, C:\Program Files\HPE\Service Manager 9.52\Server). If you have used the Windows or Linux PatchSetup tool to install the current server patch, a backup is already made by the tool.

**Note:** If you have a horizontally-scaled system, you must back up the server installation folder for each server instance.

Service Manager has supported FIPS mode since version 9.32. To run Service Manager in FIPS mode, you must upgrade your database to the 256-bit AES encryption algorithm. Once you change all of the encrypted fields to use the new 32 character encryption you cannot roll back the RTE and still read the encrypted data.

#### **Backout**

Follow these steps to back out the installation:

- 1. Stop the Service Manager server.
- 2. Execute the PatchUninstall.bat on Windows or PatchUninstall.sh on Linux (the file is located in

the *<SM Installation>* directory).

**Note:** You can only use the server patch uninstallation tool if you have applied the current patch by using the server patch installation tool. Furthermore, you can only use the tool to restore a version that was backed up by the server patch installation tool.

- 3. When prompted, enter the full path of the Service Manager server backup directory. A list of the available backups is displayed.
- 4. Select the desired backup version and confirm your selection.

**Note:** If you have a horizontally-scaled system, make sure that every server instance is replaced with its backup.

- 5. If you have also loaded platform unload files required for your server changes, you must also roll back the application changes made by the unload files. See ["Applications"](#page-38-1) on page 39.
- 6. Restart the Service Manager server.

If the tool fails to back out the server patch, the details are recorded in the PatchUninstall.log file.

**Note:** If you cannot use the tool to back out your Linux or Windows-based Service Manager server, follow these manual steps instead:

- 1. Stop the Service Manager server.
- 2. Remove the existing server installation folder.
- 3. Copy the backup folder back.

**Note:** Make sure that the embedded Tomcat is also replaced with the backup, because the version of the embedded Tomcat may have dependency on a specific server version.

**Note:** If you have a horizontally-scaled system, make sure that every server instance is replaced with its backup.

- 4. If you have also loaded platform unload files required for your server changes, you must also roll back the application changes made by the unload files. See ["Applications"](#page-38-1) on page 39.
- 5. Restart the Service Manager server.

### <span id="page-43-0"></span>Web tier

#### **Backup**

Before you deploy the new web tier, back up the following items:

- $\cdot$  lwssofmconf.xml
- $\bullet$  web.xml file
- application-context.xml
- log4j.properties
- splash screen
- style sheets
- The folder that is defined in the *customize-folder* parameter in the web.xml file
- <webtier>\images\obj16\ folder
- <sup>l</sup> Any other customizations that you made, including your webtier-<*version*>.war (webtier-ear- <*version*>.ear) file.

#### **Backout**

To roll back to the old web tier, follow these steps:

- 1. Delete or uninstall the existing web tier.
- 2. Clear the cache of your web application server (for example, Tomcat).
- 3. Redeploy the old web tier.
- <span id="page-43-1"></span>4. Restore your old customizations.

### Windows client

#### **Backup**

1. Make a backup of your Windows client home folder. For example, C:\Users\<username>\ServiceManager. Your connections and personalized settings are stored in this folder.

**Note:** This is the out-of-the-box home directory, and could differ from yours if you made changes to <*Client*>\configuration\config.ini file. If so, back up the files from the location specified in that file.

- 2. Make a backup of your certificate configuration files if any (**Window** > **Preferences** > **HP Service Manager** > **Security**). For example, your CA certificates file and client keystore file.
- 3. Make a backup of the following folder: <Client>\plugins\com.hp.ov.sm.client.eclipse.user\_ x.xx.xxxx\src\resources\icons\obj16\.

#### **Backout**

- 1. Uninstall the new Windows client.
- 2. Reinstall the previous Windows client.
- <span id="page-44-0"></span>3. Restore your old Windows connections and configurations.

### **SRC**

#### **Backup**

Before deploying new SRC war package, back up the following files if they have been customized:

- WEB-INF/classes/applicationcontext.properties
- WEB-INF/classes/lwssofmconf.xml
- WEB-INF/classes/cacConfiguration.properties
- WEB-INF/web.xml
- Custom.properties
- secure/configuration folder

#### **Backout**

To roll back to the old SRC, follow these steps:

- 1. Delete or uninstall the existing SRC.
- 2. Clear the cache of your web application server.
- 3. Redeploy the old SRC war package.
- <span id="page-45-0"></span>4. Restore your old customizations.

### Solr Search Engine

To back out your Solr search engine changes, make a backup before your KM patch installation.

**Note:** Keep in mind that you also need to roll back KM-related server side and application side changes. For details, see the Server and Application backup and backout Instructions.

#### **Backup**

Before installing the KM patch component and upgrading the JDK and KM-embedded Tomcat, perform the following tasks:

- Make a backup of the search engine installation folder. For example,  $C:\P$ rogram Files\HPE\Service Manager 9.52\Search Engine Backup
- Make a backup of the files to be modified by the unload files in the KM patch.
- Make a backup of your schemastub.xml file under directory <SM server>/RUN/km/styles/.

#### **Backout**

After installing the KM patch, follow these steps:

- 1. Stop your Solr search engine.
- 2. On Windows: at the Windows command line, run the following command to remove the old KM Search engine windows service:

#### **installasservice.cmd remove [nodetype]**

**Note:** In this command, [nodetype] is a placeholder for "master" or "slave", depending on whether the KM Search engine server is the master or a slave.

- 3. Remove the existing search engine installation folder.
- 4. Copy the backup folder back.
- 5. Rollback the previous JDK installation and change the JAVA HOME environment variable back.
- 6. Be sure to roll back KM related changes on the Service Manager server and application sides, including the kmsolr unloads files and the server's schemastub file.

7. On Windows: at the Windows command line, run the following command to install the old KM Search engine windows service:

#### **installasservice.cmd install [nodetype]**

**Note:** In this command, [nodetype] is a placeholder for "master" or "slave", depending on whether the KM Search engine server is the master or a slave.

- 8. Restart your Solr search engine.
- <span id="page-46-0"></span>9. Perform a full re-indexing on all of your knowledgebases.

### SM Collaboration

#### **Backup**

Before you deploy the new Openfire chat server, perform the following steps:

- 1. Stop your existing Openfire.
- 2. Rename the existing Openfire folder.
- 3. Make a backup of the following items:
	- <sup>o</sup> <Openfire\_Home>\conf\crowd.properties
	- <sup>o</sup> <Openfire\_Home>\conf\openfire.xml
	- <sup>o</sup> <Openfire\_Home>\conf\security.xml
	- <sup>o</sup> <Openfire\_Home>\plugins\lwssoplugin\lwssofmconf.xml
	- < Openfire\_Home>\lib\ojdbc-xxxx.jar (the JDBC driver if you copied it to this folder before)
	- <sup>o</sup> Any other customizations that you made

#### **Backout**

If you want to roll back after you deploy the new version, perform the following steps:

- 1. Remove the new Openfire installation folder.
- 2. Restore the renamed Openfire folder.

## <span id="page-47-0"></span>Digital signature notice

HPE signs Windows executable files with a digital signature. Since January 2012, this process has been updated to use a new VeriSign root certificate. On a Windows system that does not have the new VeriSign root or intermediate certificate installed, when the user right-clicks the file and then goes to **Properties** > **Digital Signatures** > **Details**, the following verification error is displayed:

**The certificate in this signature cannot be verified.**

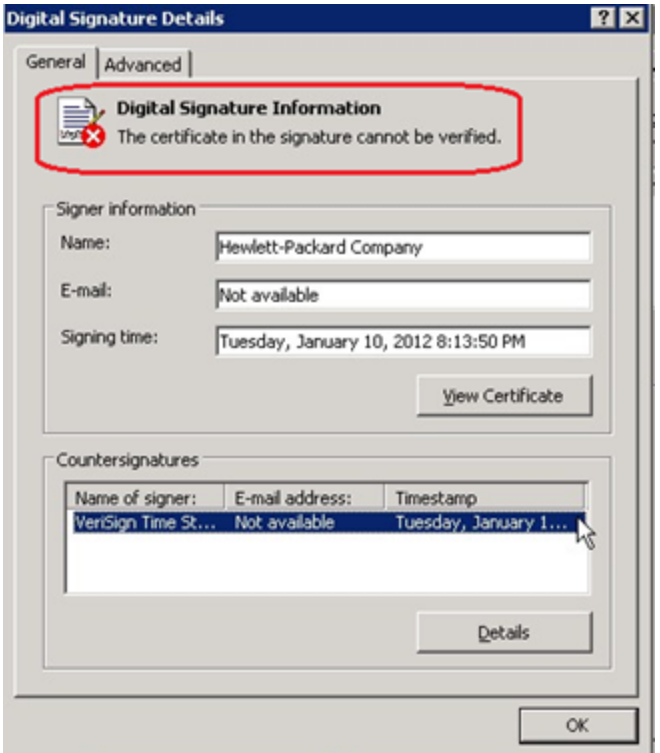

To resolve this issue, either enable Windows Update or download and install the G5 Root certificate from the *How to install the 2048-bit Code Signing root and intermediate CA certificates?* article:

https://knowledge.symantec.com/support/ssl-certificatessupport/index?page=content&id=SO19140&actp=search&viewlocale=en\_US

### <span id="page-48-0"></span>Regenerate Java certificates

The Service Manager server no longer accepts Java certificates that are generated by using certain "weak" algorithms. If you used these algorithms to generate your Java certificates, you must now regenerate them by using a more complex algorithm, such as RSA.

**Note:** We strongly recommend that you regenerate the Java certificates by using a more complex algorithm. If it is not practical to do so, you can disable this enhancement. However, disabling this enhancement lowers the security profile of Service Manager and you are not adhering to the known security best practices.

Follow these steps to disable this enhancement:

- 1. Open the extra.java.security file that is located in the RUN folder.
- 2. Comment out or delete the contents of the file.
- 3. Restart the Service Manager server.

Alternatively, you can re-enable the acceptance of specific algorithms. For more information about the security best practices for enabling the secure algorithms, refer to [https://wiki.mozilla.org/Security/Server\\_Side\\_TLS](https://wiki.mozilla.org/Security/Server_Side_TLS). Note that disabling certain algorithms may cause connectivity issues between Service Manager and third-party web service clients. Micro Focus recommends thorough connectivity testing after you update this file.

The following algorithms are no longer accepted:

- $\cdot$  MD5
- $\cdot$  DSA
- 3DES EDE
- DES\_CBC
- $\bullet$  DHE, RC4
- $-SSLv3$
- $\cdot$  TLSv1
- ECDH\_anon
- DH\_anon
- . NULL
- $\bullet$  DH keySize < 768
- <span id="page-49-0"></span> $\cdot$  RSA keySize < 2048

## Applications update installation

This release does not contain an applications or upgrade package. The latest applications version is 9.52. An applications upgrade is optional, and you can install the Service Manager 9.52 Applications or upgrade package according to your current applications version.

You can find the the download links for SM 9.52 Applications or Upgrade package as well as *Service Manager 9.52 Release Notes* from the [Overview](https://softwaresupport.softwaregrp.com/km/KM02688311) of Service Manager 9.5*x* Releases knowledge document.

### <span id="page-49-1"></span>Server update installation

The server update for your operating system consists of a compressed file, sm9.52.6008-P6\_<OS>.zip (or .tar), which contains updated files of the Service Manager server. These files add to or replace the files in the [SM Server Root]\([SM Server Root]/)RUN, irlang, bin, legacyintegration, and platform\_ unloads directories.

**Note:** If you use an Oracle RDBMS, be aware that Oracle Call Interface (OCI) 11.2.0.3 or later is required for Service Manager. For more information, see the latest *Service Manager 9.52 Support Matrix* at https://softwaresupport.hp.com/group/softwaresupport/support-matrices

#### **Built-in troubleshooting tool (SM Doctor)**

The server patch will install the Service Manager Doctor (SM Doctor) tool in the <*SM server root*>\ (<*SMserver root*>/)smdoctor directory. For information on how to use this tool, see **Troubleshoot** > **Service Manager Doctor** section in the Help Center.

### <span id="page-49-2"></span>Upgrade paths

This server patch must be applied on top of an earlier Service Manager 9.5*x* system.

The following server upgrade paths are recommended:

- **New customers**: Install the Service Manager 9.50 GA server, and then apply this server patch.
- **Existing Service Manager 9.3x/9.4x customers: Uninstall the old server, install the Service 6.** Manager 9.50 GA server, and then apply this server patch.
- <sup>l</sup> **Existing Service Manager 9.5x customers**: Apply this server patch.

<span id="page-50-0"></span>For installation instructions for the Service Manager 9.50 server, see *Install the Service Manager Server* in *Service Manager9.52 Help Center*.

### JRE upgrade

On Windows-based platforms, the server's embedded JRE is automatically upgraded to Azul Zulu 32 bit OpenJDK version 1.8.0\_181 after you apply the server patch. No manual tasks are necessary on Windows-based platforms.

On Linux-based platforms, there are some additional tasks for this JRE upgrade after you apply the server patch. To use the embedded Azul Zulu 32-bit OpenJDK on Linux-based platforms, follow these steps:

- 1. Navigate to the Server's RUN directory.
- 2. Run the **removeLinks.sh** command, and then run the **setupLinks.sh jre** command as the owner of the Service Manager installation directory. The system displays the JRE found in RUN folder, no need to create symbolic link. message.

To use an Oracle JRE, manually download and install Oracle JRE 8.

For more information, see the JRE support section of the *Deployment architecture* topic in *Service Manager 9.52 Help Center*.

Before you proceed, pay attention to the following issues.

#### **Preventing failure of external web service calls over SSL**

The JRE upgrade will cause external web service calls over SSL to fail if the remote endpoint does not support Server Name Indication (SNI), which is by default activated in JRE 8. Once Service Manager is upgraded to use JRE 8, it starts to use SNI extensions during the SSL handshake. If the remote endpoint does not support SNI, the web service call will fail with an error message.

To solve this issue, do either of the following:

- Activate SNI at the remote end point (recommended)
- If the remote endpoint does not support SNI extensions, SNI cannot be activated. In this case, add the following JVMOption<*n*> parameter either to the sm.ini file, or to the start command of the servlet(s) in the sm.cfg file:

```
JVMOption2:-Djsse.enableSNIExtension=false (in sm.ini)
sm -JVMOption2:-Djsse.enableSNIExtension=false (in sm.cfg)
```
#### **Running the server on Linux with JRE 8**

If you are using a horizontal implementation on Linux, after you upgrade the server, you may not be able to kill a locked session from the Show Locks format (system.status.locks.g). This issue occurs only when JRE 8 is used and only on certain Linux versions.

If it occurs, perform the following steps for the hosts file of each server to the solve the issue:

- 1. Open the hosts file of your server host (/etc/hosts).
- 2. Comment out the following line: 127.0.0.1 localhost

That is, change the line to the following: #127.0.0.1 localhost

- 3. Make sure the hosts file specifies only one host name for your server's IP.
- <span id="page-51-0"></span>4. Repeat the steps above for the rest of the server hosts.

### Server patch installation steps

#### **Caution:**

- The server patch will upgrade your embedded Tomcat to version 8.5.42, and therefore requires additional steps.
- The server patch will upgrade your JGroups (in the RUN/lib directory) to version 3.2.

**Note:** If you have a horizontally-scaled system, you must upgrade all your server instances.

To install the new server patch, follow these steps:

- 1. Stop all Service Manager clients.
- 2. Stop the Service Manager server.
- 3. Execute the PatchSetup.bat on Windows or PatchSetup.sh on Linux (the file is located in the

patch directory).

- 4. When prompted, enter the full path of the current Service Manager server installation directory and the full path of the Service Manager server backup directory.
- 5. If you have made any customizations/changes to the original RUN/tomcat folder, restore them in the new RUN/tomcat folder.
- 6. Your old schemastub.xml file (in the <*SM\_Server\_Home*>\RUN\km\styles\ directory) has been updated to a newer version. Either keep your old file by copying it back or keep the updated version (a full reindex for the knowledgebases is then required).
- 7. Run the **sm -unlockdatabase** command.

**Note:** This step is required the first time you upgrade to 9.30p4 or later; it is also required whenever you change the server's IP address after your upgrade to 9.30p4 or later. The purpose of this step is to prevent stale license information from being kept in the system. In a scaling implementation, you can run this command from any one of your servers.

- 8. Restart the Service Manager server.
- 9. Restart the Service Manager clients.
- 10. Verify the version using either of the following methods:
	- <sup>o</sup> From the Windows client, click **Help** > **About Service Manager Server**. The server version should be:

#### **Release9.52.6008build P6**

<sup>o</sup> From the server's RUN folder, run the **sm -version** command. The server version should be:

**Version: 9.52.6008**

**Patch Level: P6**

<span id="page-52-0"></span>If the tool fails to install the server patch, the details are recorded in the PatchSetup.log file.

### Server application unload installation

**Note:** All unload files in the server's platform\_unloads directory in this release have been already merged into Service Manager applications 9.52. These files are provided just in case you do not plan to upgrade to applications 9.52 while still want to take advantage of the relevant new features or fixes. Unload files included in this release are for Service Manager 9.34, 9.35, and 9.4*x*applications, because the server and clients in this release do not support applications

versions earlier than 9.3*x*. For the specific applications version to which each unload applies, see the "Applicable applications version" column in the following table.

#### **Unload Files Included in the current patch**

This release includes the following unload files.

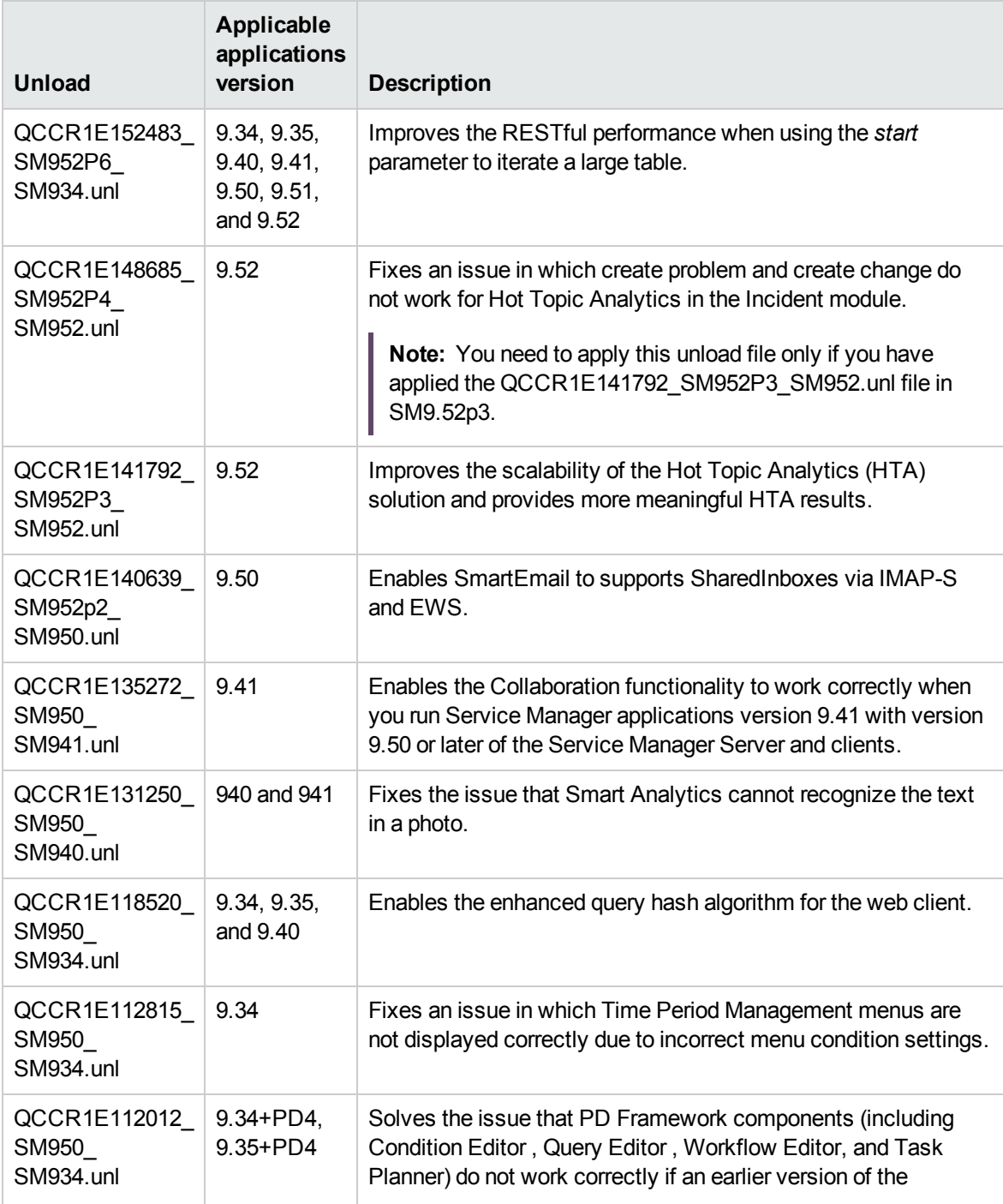

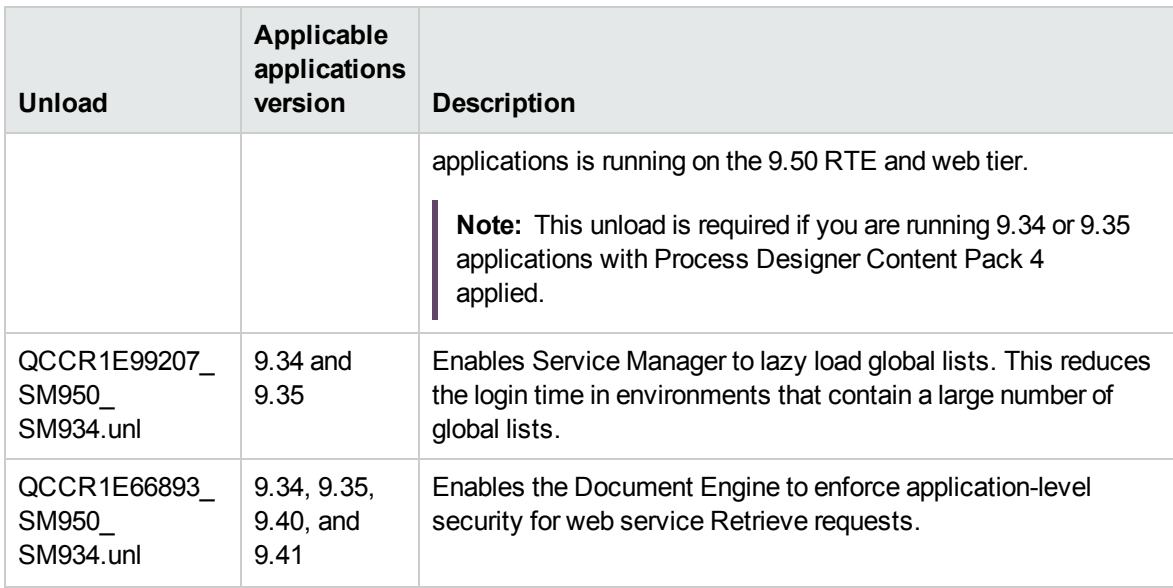

#### **How to load an unload file**

**Tip:** Service Manager 9.52 only supports application versions 9.34 and later. If your application is version 9.34 or later, we recommend that you use Unload Manager to make a backup of the files that will be modified by an unload file, because Unload Manager can create a backup of your old data during the installation of the unload; you can also use Database Manager to backup the files instead. If your application version is not supported, please upgrade your applications to a supported version.

<span id="page-54-0"></span>For detailed steps, search for the *Load an unload file* topic in *Service Manager 9.52 Help Center*.

### Web tier installation

The web tier update consists of a compressed file, sm9.52.6008-P6\_Web\_Tier.zip, which contains the installation files (the .war, .ear, and .unl files) that are required to install the Service Manager web tier. Installing the new web tier will upgrade your web client to this release level.

For detailed deployment steps, see *Install the Service Manager web tier* in the *Service Manager 9.52 Help Center*.

#### **New customers**

You only need to install the new web tier using the .war or .ear file from the sm9.52.6008-P6\_Web\_ Tier.zip file in this release.

#### **Existing customers**

To upgrade your web tier to this patch level, you must back up and uninstall your old web tier, and then install the new web tier. To keep your custom changes, you must back up your customized files and then merge your customizations into the new deployment.

To install the new web tier, follow these steps:

- 1. Make the necessary backups. For more information about how to do this, see Web tier [backout](#page-43-0) [instructions.](#page-43-0)
- 2. Delete or uninstall the existing web tier .war (or the .ear) file.
- 3. Clear the cache of your web application server.
- 4. Deploy the new webtier-9.52.war file or webtier-ear-9.52.ear file.

**Note:** It is best practice to deploy with a unique context root. For example, /webtier-9.52.

- 5. Use a diff utility to compare the new web tier's web.xml file against your backed-up version to ensure that any new parameters are properly merged into the files used in your final deployment. Do this for application-context.xml as well as any other files you may have customized (such as style sheets and splash screens).
- 6. Make any new customizations that are necessary for your deployment.
- 7. Restart the web application server.
- 8. Check the version by clicking the HPE logo (About HP Service Manager) icon.

<span id="page-55-0"></span>The web tier version should be: **9.52.6008-P6**.

### Web tier application unload installation

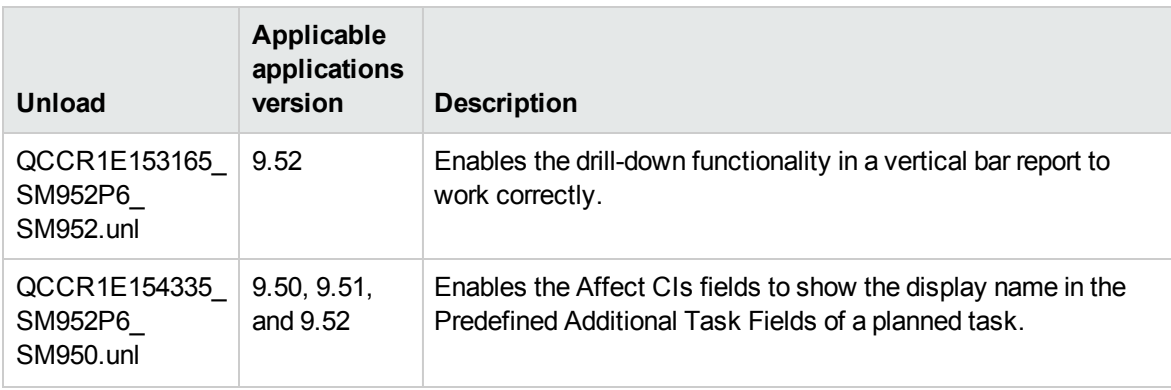

The web tier package in this release includes the following unload files.

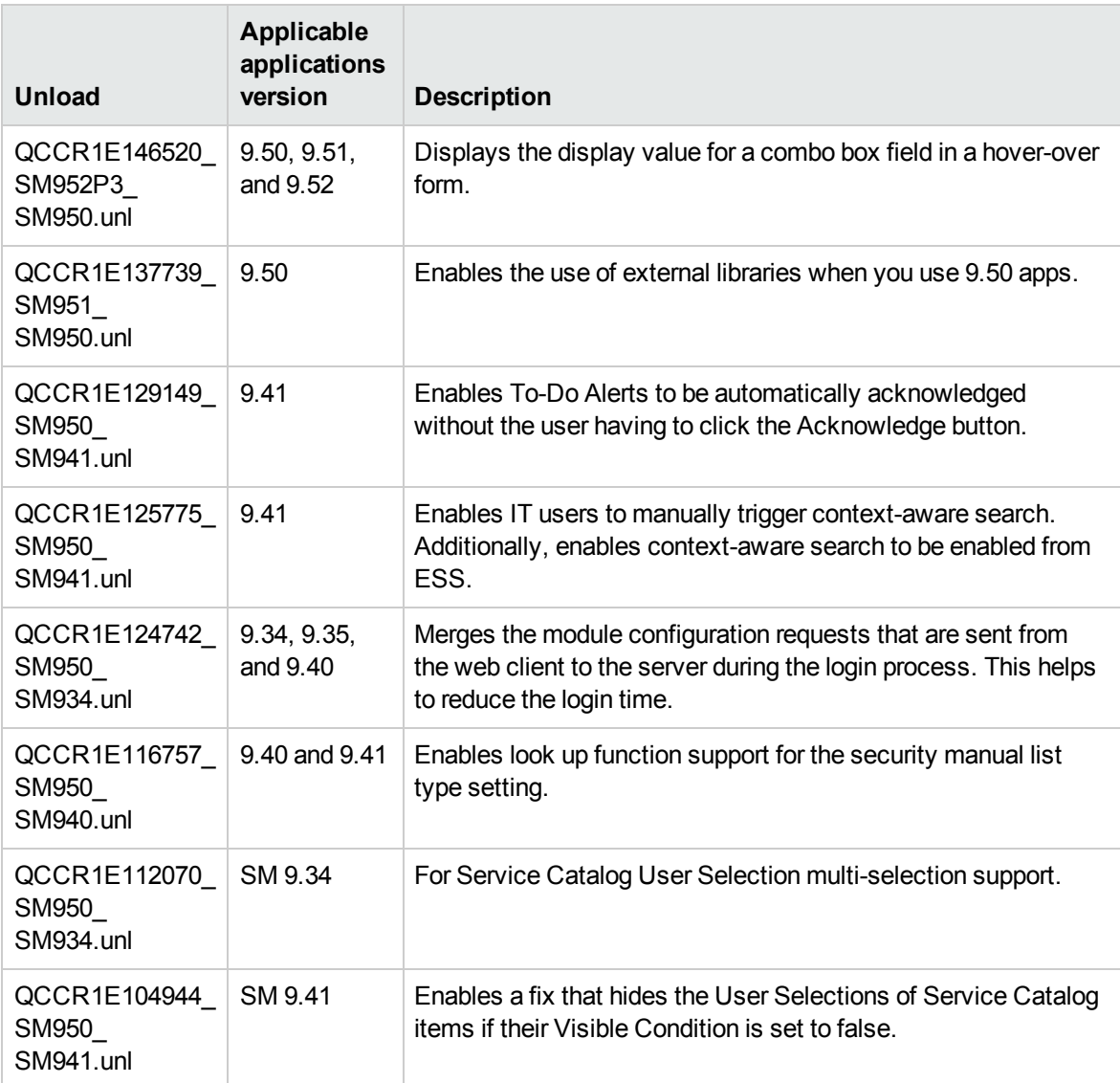

## <span id="page-56-0"></span>Windows client installation

**Note:** No features are being added to the Service Manager Windows (Eclipse) client. We recommend that Service Manager administrators deploy one of the other three clients (web client, SRC client, or Mobility client) to end users. You still need the Windows client to perform administrative tasks.

The Windows client update consists of a compressed file, sm9.52.6008-P6\_Windows\_Client.zip, which contains the executable installation files of the new Windows client. Installing the new Windows client will upgrade your Windows client to this patch level. This version of the Windows client comes with an updated version of JRE 8.

For installation instructions, see *Install the Service Manager Windows Client* in *Service Manager9.52 Help Center*.

**Note:** The Windows client installer will also install the Client Configuration Utility in the <*Service Manager installation path*>\Client\ClientConfiguration directory. To run the utility, double-click the confutil.bat file in this directory. However, we recommend that you use the web client if you want to provide end users with a customized client.

#### **New customers**

You only need to install the new Windows client.

#### **Existing customers**

You need to back up and uninstall the old Windows client, and then install the new Windows client.

To install the new Windows client, follow these steps:

- 1. Stop the Service Manager Windows client.
- 2. Make necessary backups. For details, see Windows client backout [instructions](#page-43-1).
- 3. Uninstall the Service Manager Windows client. (Your connection and personalized settings are retained.)
- 4. Run **setupclient.exe** to install the new client.
- 5. Check the version in **Help** > **About Service Manager Client**.

<span id="page-57-0"></span>The client should be Release: **9.52.6008-P6**.

## Service Request Catalog (SRC) installation

Service Manager 9.52p6 includes the SRC package (src9.52p6.1909221.zip), which contains:

- The SRC deployment file (src-9.52p6.war)
- Unload files for SRC 9.52.p6 and for previous versions

#### **Unload file naming convention**

The unload files use the following naming convention: <CR\_ID>\_SRCxxxPxx\_SMxxx.unl, where:

- $\bullet$  <CR\_ID>: The identification number of the applications defect that the unload file fixes. For example, QCCR1E12345.
- SRCxxxPxx: The minimum SRC patch level that requires the unload file. For example, SRC9.52p6, which means the unload file comes with the SRC9.52 patch 6 and should be used for patch 6 or higher.
- SMxxx: The Service Manager applications version that requires the unload file. For example, SM952, which means the unload file is intended only for Service Manager applications version 9.52.

Before you proceed, read *Install Service Request Catalog (SRC)* in *Service Manager9.52 Help Center*.

#### **New customers**

- 1. Deploy the src-9.52p6.war file by following the instructions in *Install Service Request Catalog (SRC)*.
- 2. Configure SRC 9.52p6 by following the instructions in *Install Service Request Catalog (SRC)*.

#### **Existing customers**

- 1. Install SRC 9.52p6, as described above.
- <span id="page-58-0"></span>2. Migrate your customizations from the old deployment to SRC 9.52p6.

### SRC application unload installation

This SRC package in this release includes the following unload files.

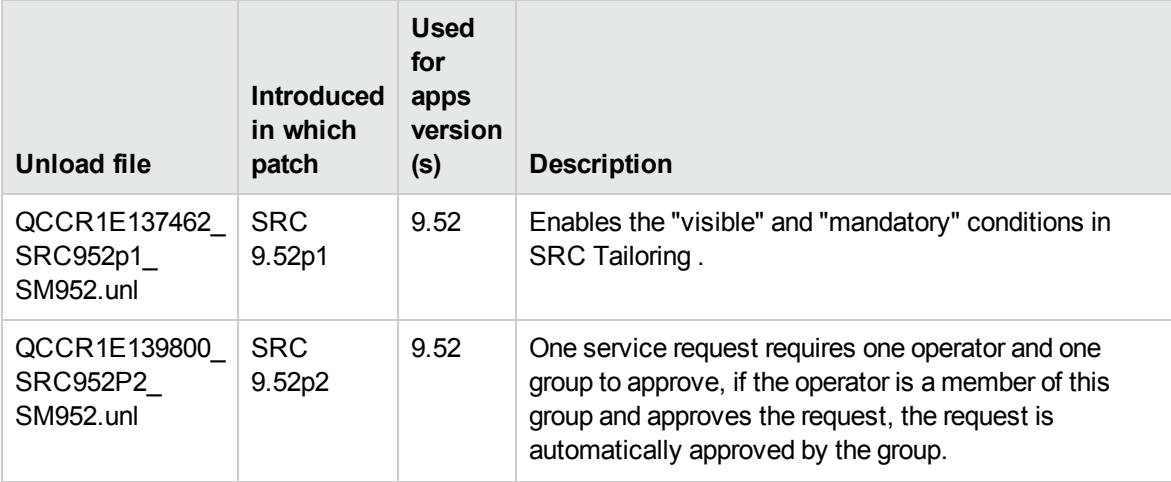

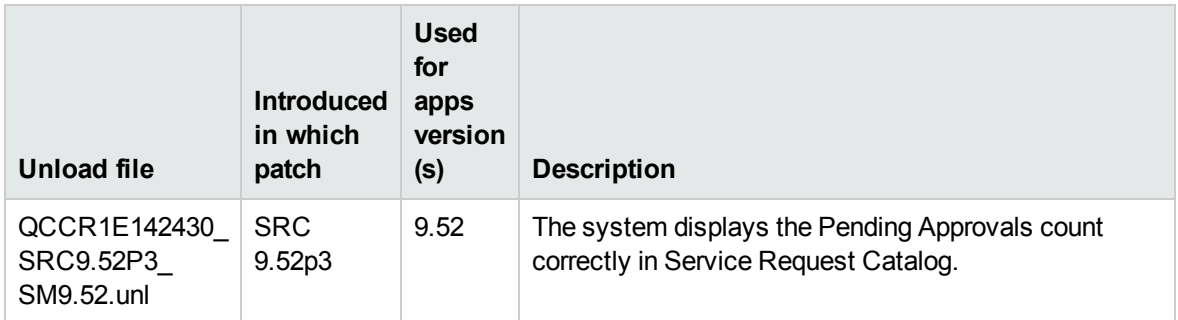

### <span id="page-59-0"></span>SMA-SM Service Portal installation

This release does not contain a Service Portal package. The latest Service Portal has been shipped with the Service Management Automation (SMA) suite.

The SMA suite is delivered based on ITOM Container Deployment Foundation (CDF). CDF is built to run on many environments. Deploy your IT Operations Management suite on bare metal or a virtual environment, or even in the cloud. CDF uses a native cloud toolset, including Docker technologies and Kubernetes from the Cloud Native Computing Foundation (CNCF), which allows the management of container-based applications at scale.

SMA is an analytics-driven service management solution for managing the entire service portfolio and lifecycle within and beyond IT. To enable existing customers of Service Manager to take advantage of the containerized services offered by SMA and keep their existing Service Manager implementations, SMA supports mixed mode deployment.

SMA-SM Service Portal is normally released in a quarterly cadence. We recommend that you download and install the latest version that supports Service Manager 9.5x. Suppose you want to install SMA-SM Service Portal 2019.08, follow these steps in SMA suite documentation:

- 1. Before the SMA-SM Service Portal installation, you need to plan required hardware resources as described in Plan your [deployment](https://docs.microfocus.com/itom/Service_Management_Automation_-_SM:2019.08/PlanDeployment).
- 2. Once the resources are available, deploy SMA in mixed mode and then set up SMA to work with Service Manager. For details, see Set up [SMA-SM](https://docs.microfocus.com/itom/Service_Management_Automation_-_SM:2019.08/SetUpSMAClassicSM).
- 3. If you encounter any problems, see the SMA [troubleshooting](https://docs.microfocus.com/itom/Service_Management_Automation_-_SM:2019.08/Troubleshoot) documentation.

### <span id="page-60-0"></span>Mobility client installation

Service Manager 9.52p6 includes a compressed file (sm9.52.6003-P6\_Mobility.zip), which contains the following files:

- Mobility client installation file (webapp-9.52.6003.war)
- Unload to fix the issue in QCCR1E123225 (QCCR1E123225\_SM950\_SM934.unl)
- Unload to fix the issue in QCCR1E125623 (QCCR1E125623\_SM950\_SM934.unl)
- Unload to support Service Manager 9.34 applications (MOBILITY\_ESS\_SM950\_SM934.unl)

**Note:** The Service Manager 9.52p6 Mobility client supports Apache Tomcat 8.x web application servers. Additionally, it can only work with Service Manager server 9.34 or later and applications 9.34 or later.

#### **New customers**

To install the new web client, follow these steps:

1. Load the unload files that are included in sm9.52.6003-P6\_Mobility.zip.

For detailed steps, search for the *Load an unload file* topic in *Service Manager 9.52 Help Center*.

2. Deploy the webapp-9.52.6003.war file.

For more information about how to install the Service Manager 9.52p6 Mobility client, refer to *Install the Mobile Applications client* in *Service Manager 9.52 Help Center*.

#### **Existing customers**

To install the new web client, follow these steps:

- 1. Uninstall the existing Mobility client.
- 2. Load the unload files that are included in sm9.52.6003-P6\_Mobility.zip.

For detailed steps, search for the *Load an unload file* topic in *Service Manager 9.52 Help Center*.

3. Deploy the webapp-9.52.6003.war file.

For more information about how to install the Service Manager 9.52p6 Mobility client, refer to *Install the Mobile Applications client* in *Service Manager 9.52 Help Center*.

# <span id="page-61-0"></span>Knowledge Management (KM) Search Engine installation

### <span id="page-61-1"></span>IDOL Search Engine

Service Manager 9.52 Smart Analytics includes a Smart Search feature based on the IDOL Search Engine. If you want to use the IDOL Search Engine for Knowledge Management, you do not need to install or upgrade the Solr Search Engine.

<span id="page-61-2"></span>For more information on how to install and configure the IDOL Search Engine, see the *Service Manager Smart Analytics Administrator and User Guide*.

### Solr Search Engine

This release includes a package for the Solr Search Engine:

• Knowledgemanagement folder: Contains updated files of the Solr Search Engine.

This patch embeds an openjdk folder in the Knowledgemanagement folder. You can find various OpenJDK JRE versions for your Solr Search Engine as required.

 $\bullet$  \kmsolr\_unloads\QCCR1E128475\_SM950\_SM940.unl: This unload is used to enable HTTPS connections for the Solr Search Engine. Loading this unload will add a new option, SSL Enabled, in the Knowledge Management Environment record (**Knowledge Management** > **Administration** > **Environment**). See also the following HPE white paper:

#### [Configuring](https://softwaresupport.softwaregrp.com/km/KM02119569) FIPS Mode in Service Manager

• km-import-9.52.zip: The installation files of KM Import Utility version 9.52.

**Caution:** The patch will upgrade your embedded Tomcat to version 8.5.42.

#### **New customers**

- 1. Make sure that you have already installed Service Manager 9.52 (or above) server and clients.
- 2. Install the Service Manager 9.50 Solr Search Engine . For installation instructions, see the *Service Manager Knowledge Management Search Engine Guide*.
- 3. Update the JDK installed on your search engine server host to JDK 8, if you have not already done so.

You can update the JAVA HOME environment variable to point to the specific OpenJDK JRE in the openjdk folder. For example, C:\sm9.52.6008-P6\_KM\knowledgemanagement\openjdk\jdk-linuxx86.

4. In Windows: in the Windows command line, run the following command to remove the old KM Search engine windows service from the Solr search engine installation directory (if the service is installed):

#### **installasservice.cmd remove [nodetype]**

**Note:** In this command, [nodetype] is a placeholder for "master" or "slave", depending on whether the KM Search engine server is the master or a slave.

- 5. Make a note of the HTTP port and shutdown port that are defined in the *<Solr installation directory>/tomcat/conf/server.xml* file. Then, remove the Tomcat folder in your Solr Search Engine installation folder.
- 6. Extract the files in the knowledgemanagement folder in the 9.52 km patch .zip file to your Solr Search Engine installation directory to overwrite your existing files.
- 7. In the Windows command line, run the following command to install the new KM Search engine windows service from the Solr search engine installation directory:

#### **installasservice.cmd install [nodetype]**

**Note:** In this command, [nodetype] is a placeholder for "master" or "slave", depending on whether the KM Search engine server is the master or a slave.

- 8. Change the HTTP port and shutdown port that is defined in the *<Solr installation directory>/tomcat/conf/server.xml* file, according to the note you made in step 5.
- 9. Start your Solr Search Engine.
- 10. Configure your search servers and knowledgebases, and perform a full indexing for all of your knowledgebases. For details, see the *Service Manager Solr Search Engine Guide*.

#### **Existing customers**

Existing customers must install the Service Manager 9.50 Solr Search Engine first, and then apply the Service Manager 9.52p6 Solr Search Engine patch.

- 1. Make sure that your Service Manager server and clients have upgraded to version 9.52.
- 2. Stop your Solr Search Engine.
- 3. Make a backup of your Solr Search Engine installation folder and other necessary backups.
- 4. Update the JDK installed on your search engine server host to JDK 8, if you have not already done so.

You can update the JAVA HOME environment variable to point to the specific OpenJDK JRE in the openjdk folder. For example, C:\sm9.52.6008-P6\_KM\knowledgemanagement\openjdk\jdk-linuxx86.

5. In Windows: in the Windows command line, run the following command to remove the old KM Search engine windows service from the Solr search engine installation directory:

#### **installasservice.cmd remove [nodetype]**

**Note:** In this command, [nodetype] is a placeholder for "master" or "slave", depending on whether the KM Search engine server is the master or a slave.

- 6. Back up the Tomcat folder in your Solr Search Engine installation folder. Then, remove the Tomcat folder.
- 7. Extract the files in the knowledgemanagement folder in the 9.52 km patch .zip file to your Solr Search Engine installation directory to overwrite your existing files.

**Note:** If you have customized files in the Tomcat folder, for example, server.xml, recover the customizations from the backup you created in step 6.

8. In the Windows command line, run the following command to install the new KM Search engine windows service from the Solr search engine installation directory:

#### **installasservice.cmd install [nodetype]**

**Note:** In this command, [nodetype] is a placeholder for "master" or "slave", depending on whether the KM Search engine server is the master or a slave.

- 9. Change the HTTP port and shutdown port that is defined in the *<Solr installation directory>/tomcat/conf/server.xml* file, according to your requirements.
- 10. If you are running a 9.3x version of the Service Manager applications, load QCCR1E91035\_

SM940\_SM930.unl into your Service Manager system.

**Caution:** Skip this step if you are running the Service Manager 9.4x applications or higher versions.

11. If your sm.ini file already contains the following line, remove it.

KMSearchEngineClass:com.hp.ov.sm.server.plugins.knowledgemanagement.solr.KMSolr Search

- Skip this step if you are running Service Manager 9.3x applications, or if you are running the Service Manager 9.40 (or earlier) RTE.
- o This parameter is no longer needed for the Service Manager 9.52 RTE. If it is present in the sm.ini file, a warning message will occur in the Service Manager server log (sm.log).
- 12. Remove the KMCores folder in your existing search engine web application folder (for example, <Solr installation directory>/tomcat/webapps).
- 13. Restart your Solr search engine.
- 14. Restart the Service Manager service.
- <span id="page-64-0"></span>15. Perform a full re-index of all of your knowledgebases. For details, see the *Service Manager Solr Search Engine Guide*.

## Collaboration installation

This release does not contain an SM Collaboration package. The latest SM Collaboration package has been shipped with the Service Manager 9.52 release. You can find the download links for the SM9.5*x* patches and release notes from the Overview of Service Manager 9.5*x* [Releases](https://softwaresupport.softwaregrp.com/km/KM02688311) knowledge document.

## <span id="page-64-1"></span>Smart Analytics installation

This release does not contain a Smart Analytics package. The latest Smart Analytics package has been shipped with the Service Manager 9.52 release. You can find the download links for the SM9.5*x* patches and release notes from the Overview of Service Manager 9.5*x* [Releases](https://softwaresupport.softwaregrp.com/km/KM02688311) knowledge document.

## <span id="page-65-0"></span>Identity Manager (IdM) installation

Service Manager9.52p6 includes a compressed file (idm-service-1.20.1.zip), which contains the following files:

- dataprotection-passwordtool-1.0.3-standalone.jar
- $\bullet$  idm-admin-console-1.20.0.war
- The Identity Manager (IdM) service installation file (idm-service-1.20.1.war)

For more information about how to install and configure the IdM service, refer to *Install and configure the standalone IdM service* in *Service Manager 9.52 Help Center*.

# <span id="page-65-1"></span>Additional information

- <sup>l</sup> Install Service Manager 9.52 in *Service [Manager](https://softwaresupport.softwaregrp.com/doc/KM02773696) 9.52 Help Center* (for detailed instructions on how to install Service Manager, including all backup and backout procedures)
- Service [Manager](https://softwaresupport.softwaregrp.com/doc/KM02773661) Support Matrix

# <span id="page-66-0"></span>Send documentation feedback

If you have comments about this document, you can contact the [documentation](mailto:docs.feedback@microfocus.com?subject=Feedback on Patch 6 Release Notes (Service Manager 9.52)) team by email. If an email client is configured on this system, click the link above and an email window opens with the following information in the subject line:

#### **Feedback on Patch 6 Release Notes (Service Manager 9.52)**

Just add your feedback to the email and click send.

If no email client is available, copy the information above to a new message in a web mail client, and send your feedback to docs.feedback@microfocus.com.

We appreciate your feedback!

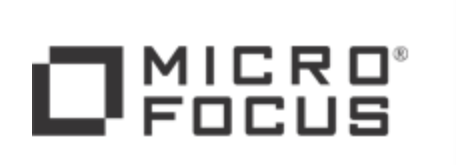

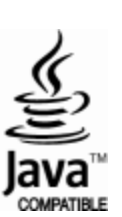